# **Ghidul utilizatorului Dell E2418HN**

Model omologat: E2418HNb

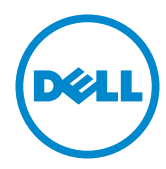

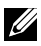

- NOTĂ: O NOTĂ indică informații importante, care vă ajută să utilizați mai bine computerul.
- PRECAUŢIE: O PRECAUŢIE indică posibilitatea deteriorării echipamentului sau pierderii de date în cazul nerespectării instrucţiunilor.
- AVERTISMENT: UN AVERTISMENT indică posibilitatea producerii unor daune materiale, a unor vătămări corporale sau a unui deces.

#### **Drepturi de autor © 2017-2019 Dell Inc. Toate drepturile rezervate.**

Informaţiile din acest document pot fi modificate fără înştiinţare. Reproducerea acestor materiale indiferent sub ce formă, fără permisiunea scrisă a Dell Inc. este strict interzisă.

Mărci comerciale utilizate în acest text: Dell™ şi sigla DELL sunt mărci comerciale ale Dell Inc.; Microsoft®, Windows® şi sigla butonului de start din Windows sunt fie mărci comerciale, fie mărci comerciale înregistrate ale Microsoft Corporation în Statele Unite şi/sau în alte ţări.

Este posibil ca în acest document să fie utilizate şi alte mărci comerciale şi denumiri comerciale pentru indicarea entităților cărora le aparțin sau produselor acestora. Dell Inc. denunță orice interes de proprietate asupra mărcilor comerciale și denumirilor comerciale care nu îi aparțin.

#### **2019 – 04 Rev. A03**

# **Cuprins**

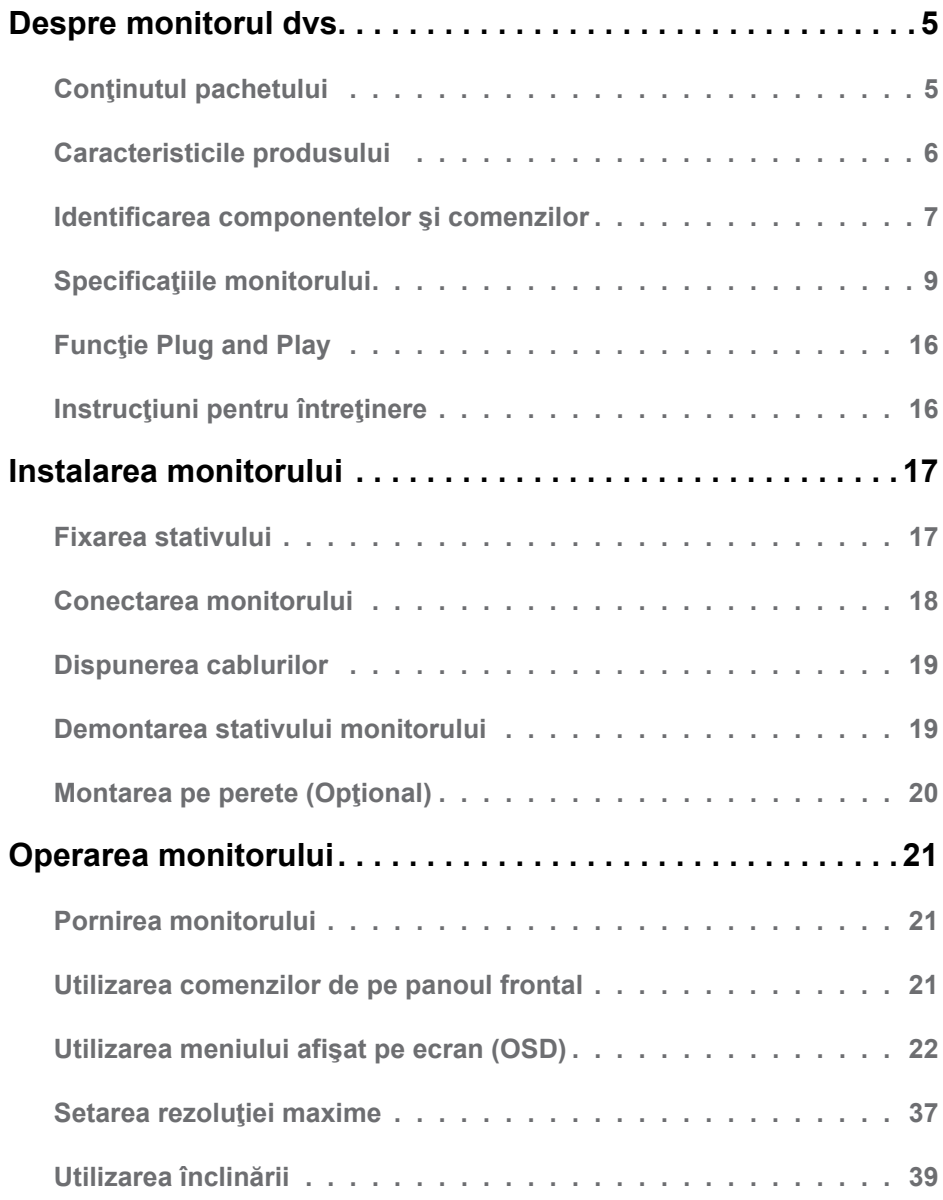

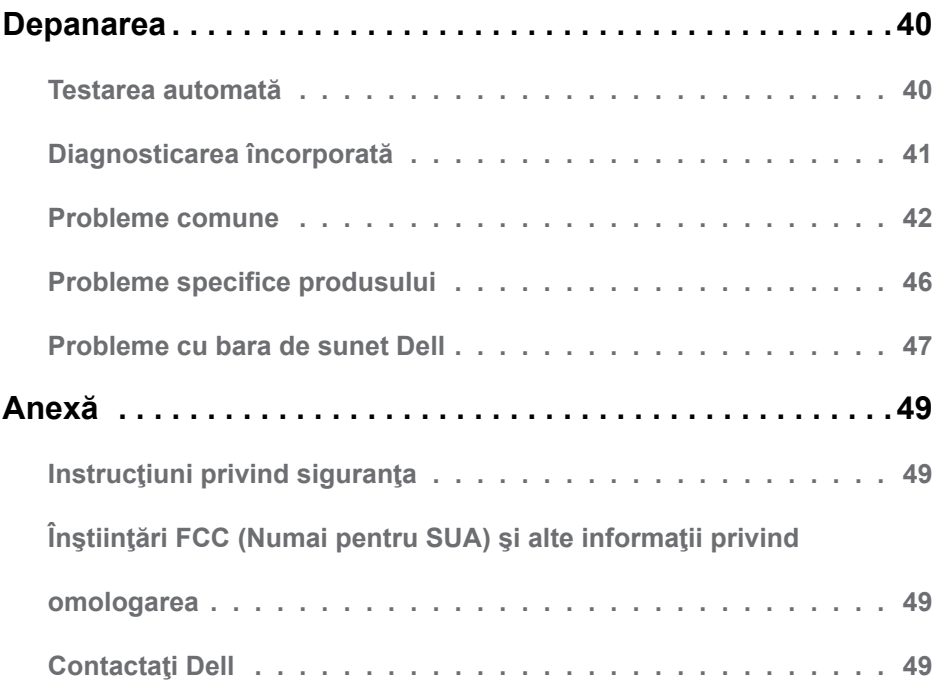

# <span id="page-4-0"></span>**Despre monitorul dvs.**

### **Conţinutul pachetului**

Monitorul dvs. este expediat împreună cu toate componentele prezentate mai jos. Asiguraţi-vă că aţi primit toate componentele şi **[Contactaţi Dell](#page-48-1)** dacă lipseşte ceva.

**NOTĂ:** Este posibil ca anumite articole să fie optionale și să nu fie expediate împreună cu monitorul. Este posibil ca anumite caracteristici sau materiale să nu fie disponibile în unele ţări.

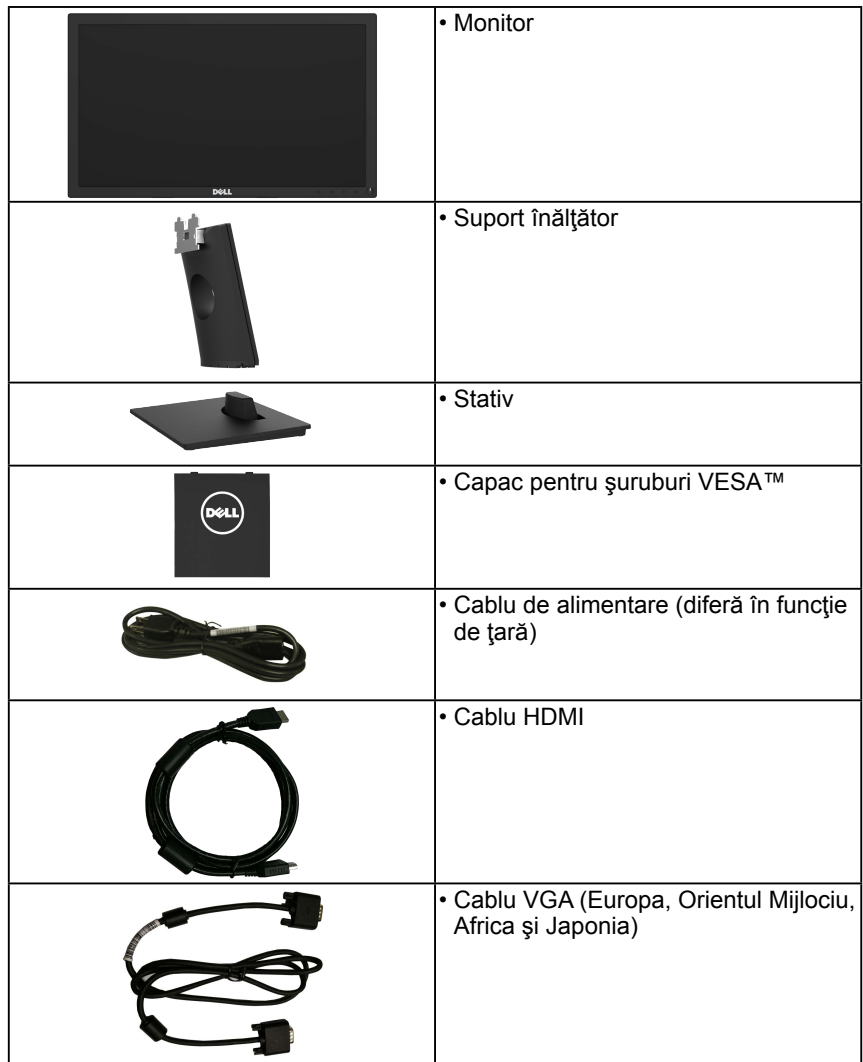

<span id="page-5-0"></span>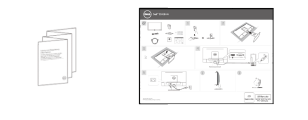

- • Ghid de instalare rapidă
- Informații referitoare la siguranță și omologare

### **Caracteristicile produsului**

Ecranul plat Dell E2418HN de tip LCD TFT include o matrice activă şi retroiluminare cu LED-uri. Printre caracteristicile monitorului se numără:

- Dimensiune vizibilă a imaginii cu diagonala de 60,5 cm (23,8 inch), rezoluție 1920 x 1080, plus afişare pe tot ecranul pentru rezoluţii scăzute.
- • Capacitate de ajustare a înclinării.
- • Stativ amovibil şi orificii de montare de 100 mm, compatibile Video Electronics Standards Association (VESA) pentru solutii de montare flexibile.
- Functie Plug and Play dacă este acceptată de sistemul dvs.
- • Ajustări prin meniu pe ecran (OSD) pentru configurare uşoară şi optimizarea ecranului.
- • Fantă pentru cablu de securizare.
- Functie de administrare în inventar.
- CECP (pentru China).
- • Energometrul indică nivelul energie consumate de monitor în timp real.
- Optimizați confortul vizual cu un ecran lipsit de scintilații.
- • Printre posibilele efecte pe termen lung ale emisiilor de lumină albastră de la monitor poate fi enumerată afectarea ochilor, şi anume oboseala, suprasolicitarea ochilor şi altele. Caracteristica ComfortView este concepută să reducă nivelul de lumină albastră emisă de monitor pentru a optimiza confortul vizual.

### <span id="page-6-0"></span>**Identificarea componentelor şi comenzilor**

#### **Vedere din faţă**

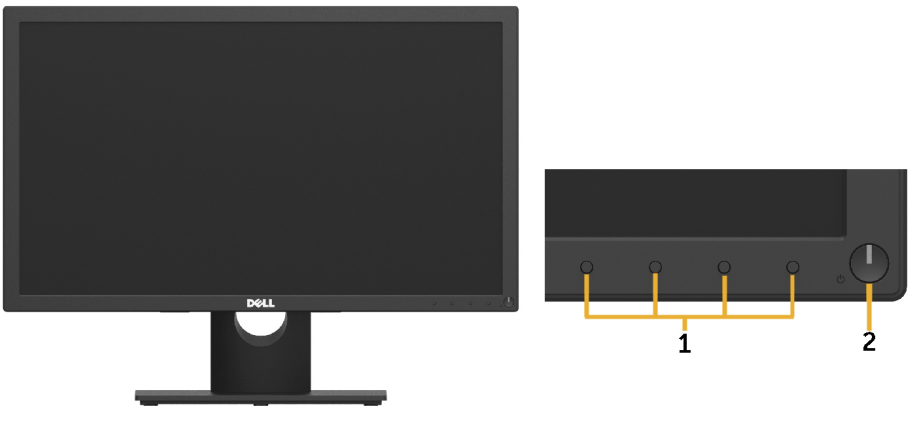

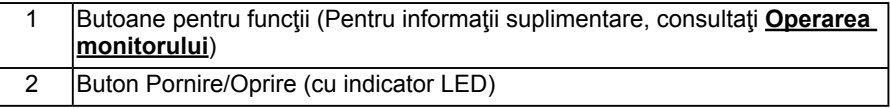

#### **Vedere din spate**

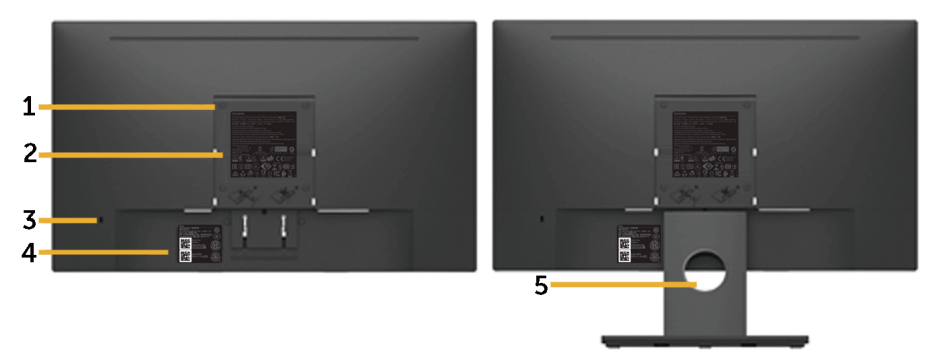

Vedere din spate cu stativul monitorului

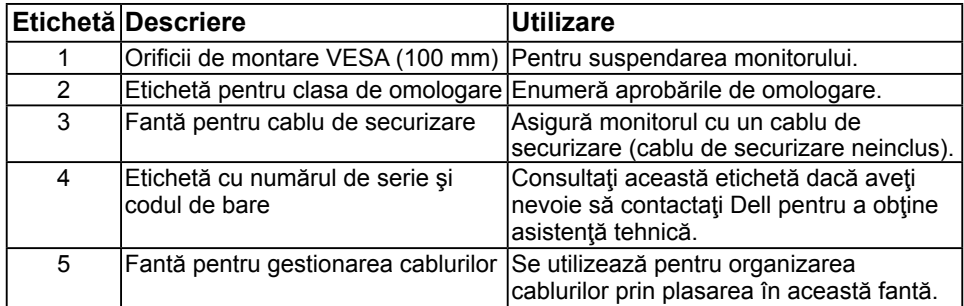

#### **Vedere din lateral**

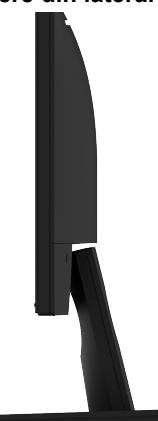

#### Dreapta **Vedere de jos**

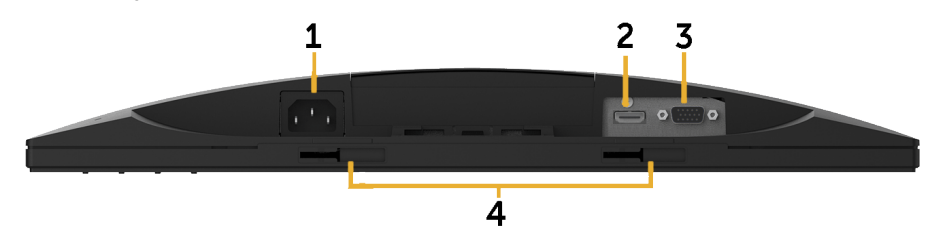

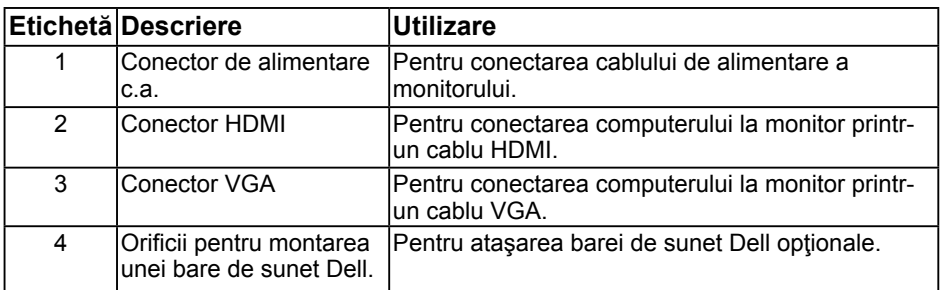

## <span id="page-8-1"></span><span id="page-8-0"></span>**Specificaţiile monitorului**

#### **Specificaţiile panoului plat**

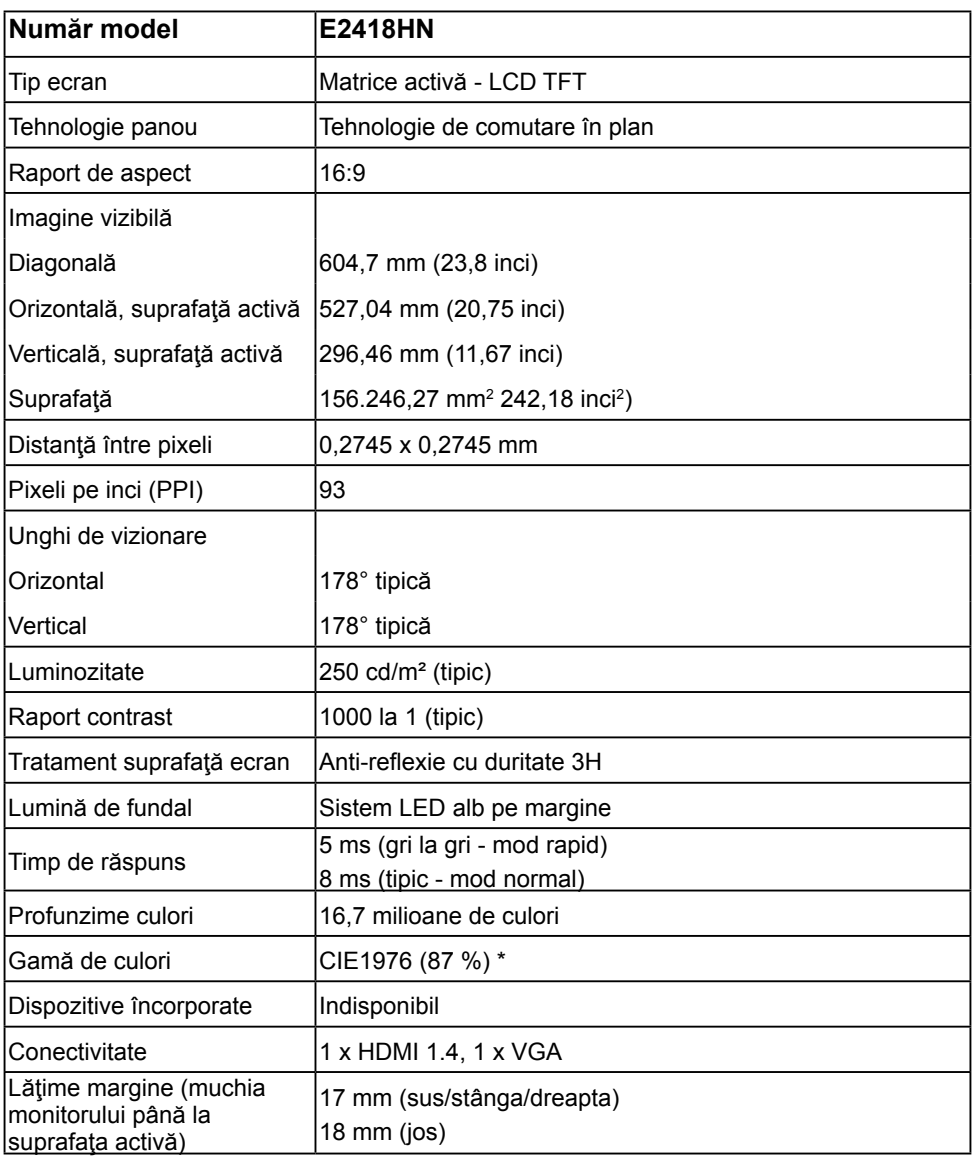

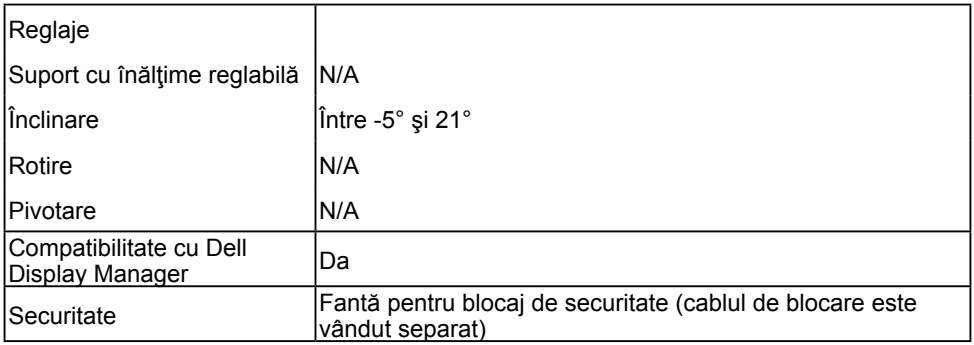

\* Gama de culori (tipică) este determinată conform standardelor de testare CIE1976 (87% NTSC) şi CIE1931 (72% NTSC).

#### **Specificaţii privind rezoluţia**

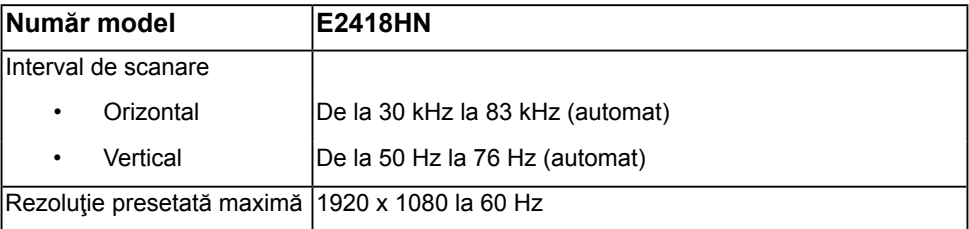

#### **Moduri video acceptate**

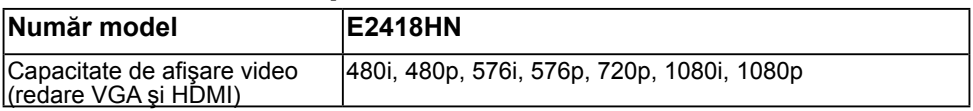

#### **Moduri de afişare presetate**

Următorul tabel prezintă modurile presetate pentru care Dell garantează dimensiunea şi centrarea imaginii:

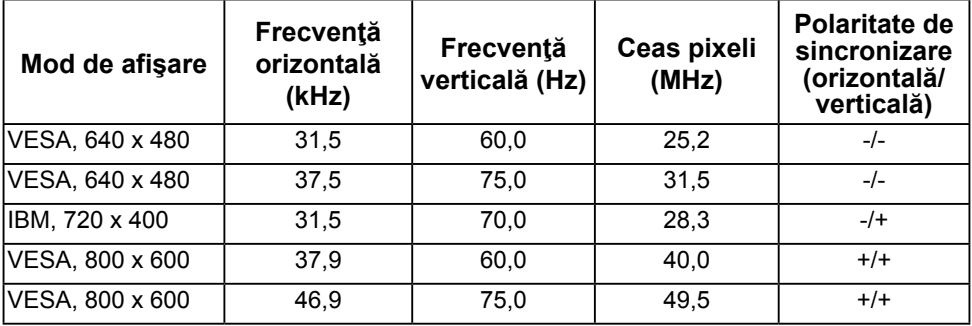

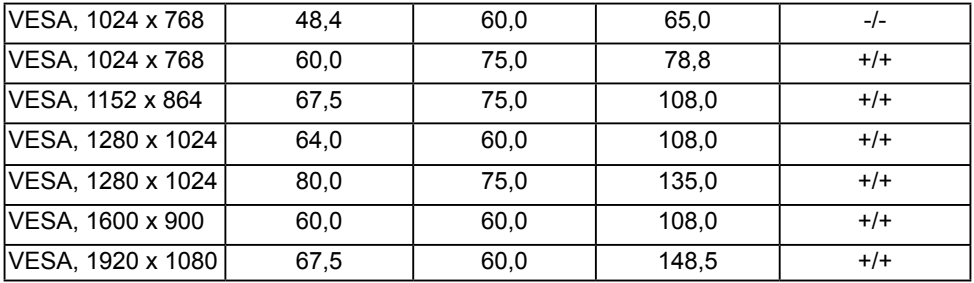

#### **Specificaţii electrice**

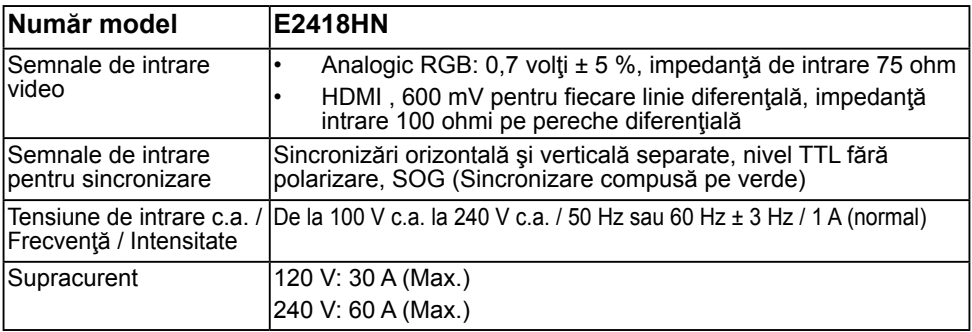

#### **Caracteristici fizice**

Următorul tabel prezintă caracteristicile fizice ale monitorului:

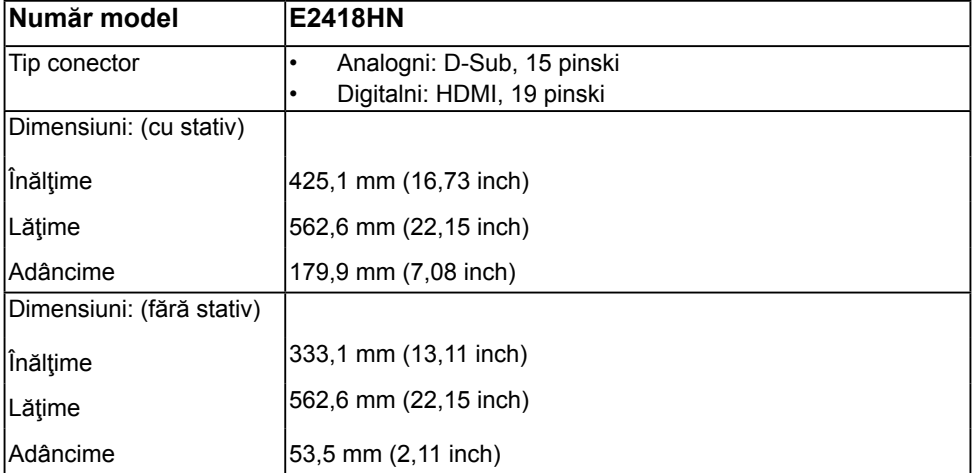

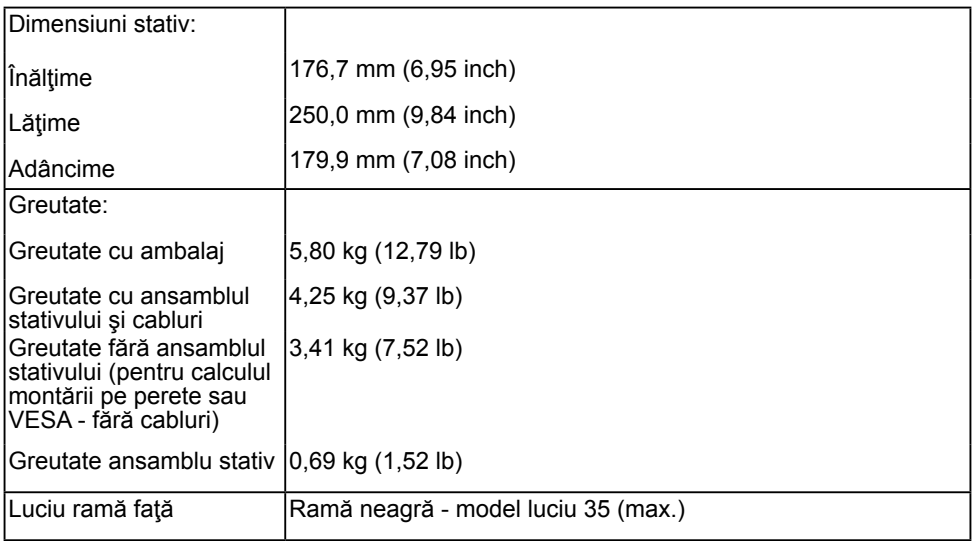

#### **Caracteristici de mediu**

Următorul tabel prezintă condițiile de mediu pentru monitorul dvs.:

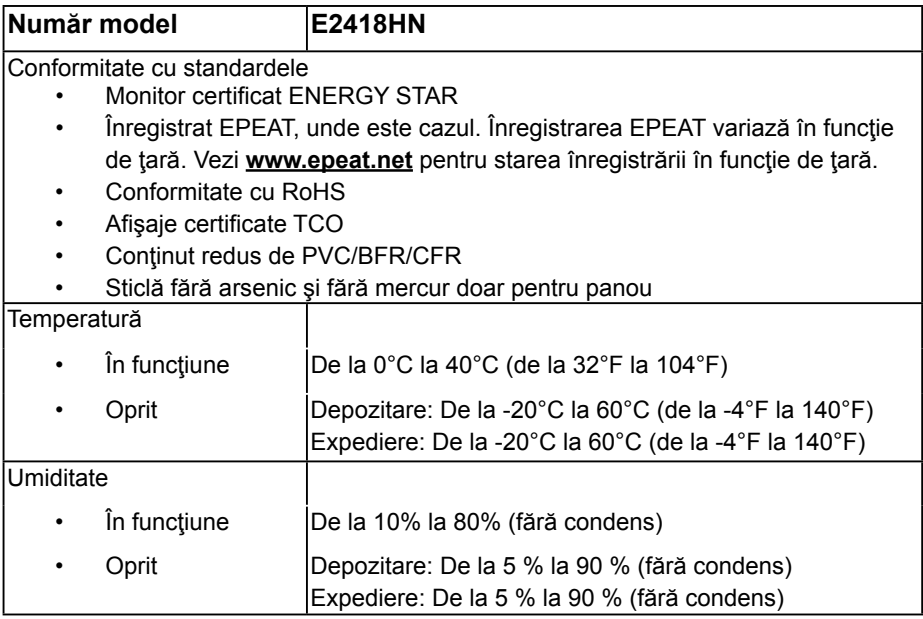

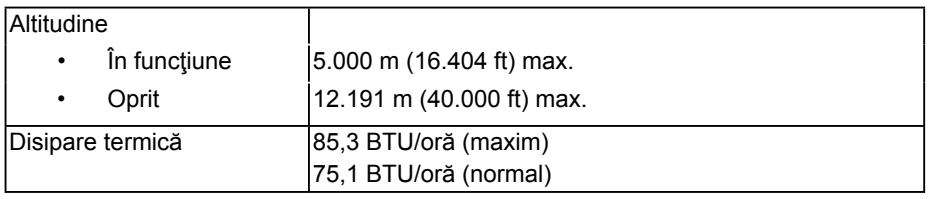

#### <span id="page-12-0"></span>**Moduri de gestionare a energiei**

Dacă aveți instalată o placă video sau un software compatibil cu standardul DPM VESA, monitorul reduce automat consumul de energie atunci când nu este utilizat. Acest lucru poartă numele de Mod de economisire a energiei. Atunci când computerul detectează o interacţiune prin tastatură, mouse sau alt dispozitiv de intrare, monitorul se reaprinde automat. Următorul tabel prezintă consumul de energie şi semnalarea acestei caracteristici de economisire automată a energiei:

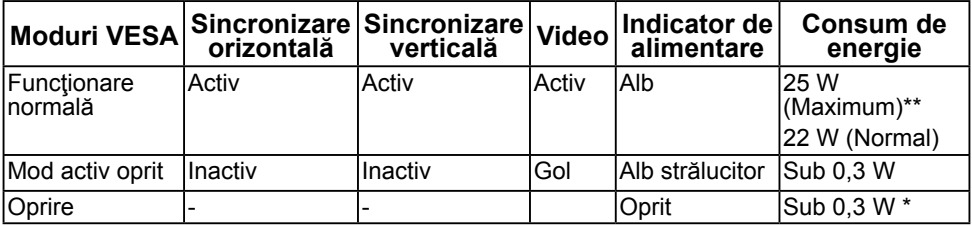

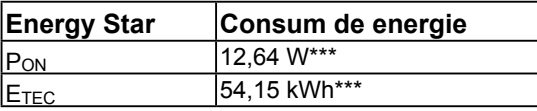

#### **ZANOTĂ:**

- PON : Consum de energie în modul activ, conform definiţiei din versiunea 7.0 a Energy Star 6.0.
- ETEC : Consum total de energie, în KWh, conform definiţiei din versiunea 7.0 a Energy Star 7.0.

Meniul OSD va funcţiona numai în modul de *operare normală*. În modul Activ oprit, la apăsarea oricărui buton în afară de cel pentru alimentare, vor fi afişate următoarele mesaje:

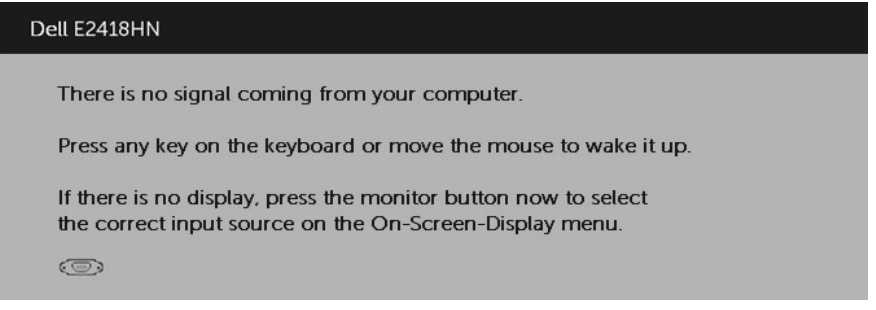

Porniţi computerul şi monitorul şi accesaţi meniul **[OSD](#page-21-1)**.

**Z NOTĂ:** Acest monitor este certificat ENERGY STAR.

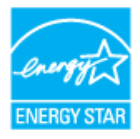

- \* Consumul de energie zero în modul Oprit poate fi obţinut numai prin decuplarea cablului de la monitor.
- \*\* Consumul maxim de energie cu reglarea la maxim a luminozității și contrastului.
- \*\*\* Acest document este doar cu titlu informativ și reflectă performanțele din laborator. Este posibil ca produsul dvs. să se comporte diferit, în funcție de software, componentele și perifericele pe care le-ati comandat, iar acest lucru nu va implica obligația actualizării acestor informatii. În consecintă, clientul nu trebuie să se bazeze pe aceste informatii în vederea luării unor decizii privind toleranţe electrice sau de alt fel. Nu se oferă nicio garantie expresă sau implicită cu privire la exactitate sau integralitatea acestor informatii.

#### **Alocările pinilor**

#### **Conector VGA**

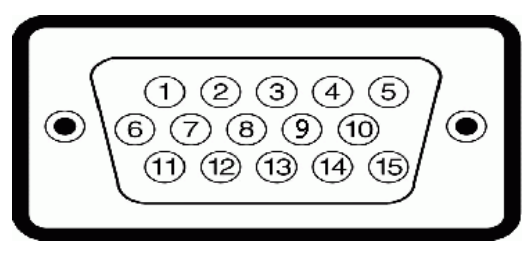

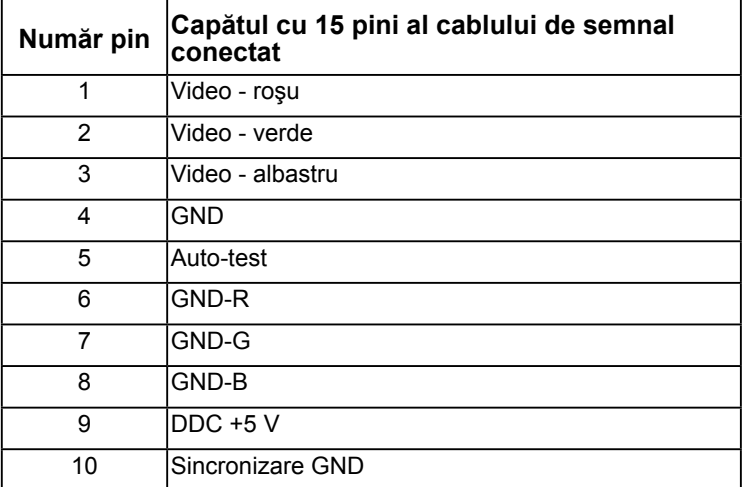

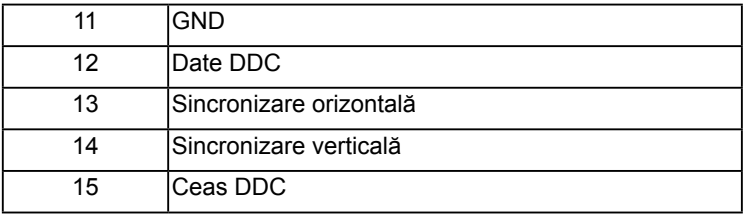

#### **Conector HDMI**

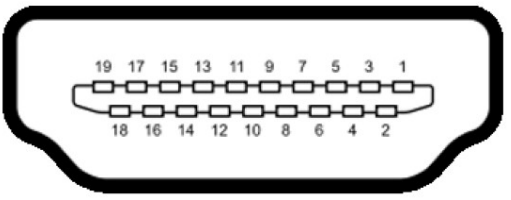

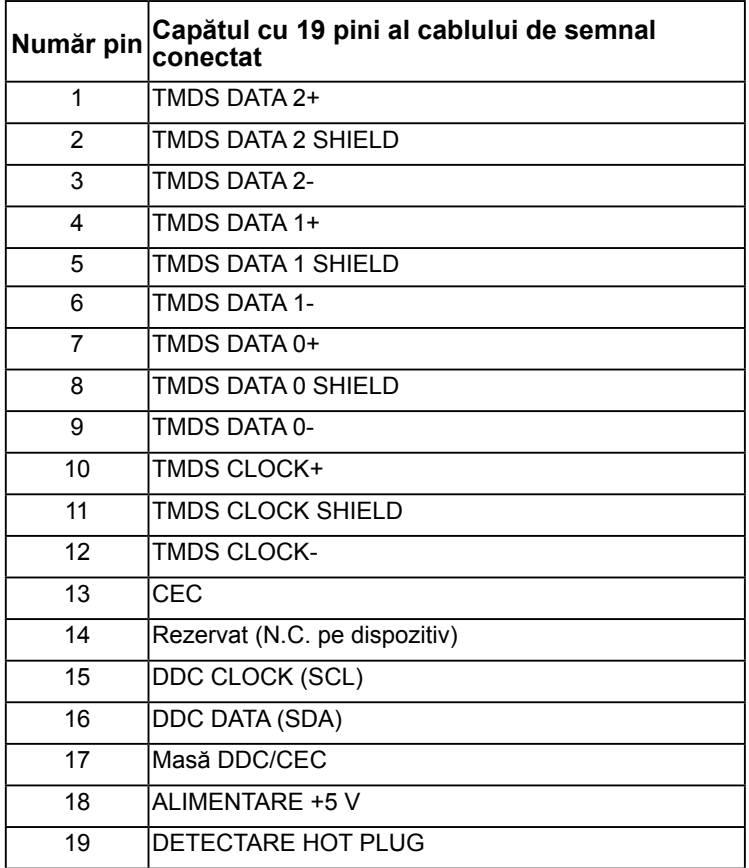

### <span id="page-15-0"></span>**Funcţie Plug and Play**

Puteți instala monitorul în orice sistem compatibil Plug and Play. Monitorul furnizează automat computerului Datele extinse de identificare a afişajului (EDID) prin protocoale pentru Canal de date de afişare (DDC), pentru a permite sistemului să se configureze şi să optimizeze setările monitorului. Majoritatea instalărilor monitorului se realizează automat. Dacă este necesar, puteţi selecta diferite setări.

#### **Calitatea monitorul LCD şi politica referitoare la pixeli**

În cursul procesului de fabricaţie a monitoarelor LCD, nu este neobişnuit ca unul sau mai multi pixeli să se blocheze într-o anumită stare. Rezultatul vizibil este un pixel fix, ce apare sub forma unei pete întunecate sau strălucitoare, necolorate, extrem de mici. Când pixelul rămâne aprins permanent, acesta este numește "punct aprins". Când pixelul rămâne negru, acesta este numeste "punct stins".

În aproape toate cazurile, pixelii ficşi sunt dificil de văzut şi nu diminuează calitatea sau utilitatea ecranului. Un ecran care conţine între 1 şi 5 pixeli ficşi este considerat normal si în standardele de competitivitate. Pentru informații suplimentare, consultați site-ul de asistență Dell la adresa:

[http://www.dell.com/support/monitors.](http://www.dell.com/support/monitors)

### **Instrucţiuni pentru întreţinere**

#### **Îngrijirea monitorului**

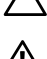

- **PRECAUŢIE: Înainte să curăţaţi monitorul, citiţi şi urmaţi instrucţiunile**  referitoare la sigurantă.
- **AVERTISMENT: Înainte să curăţaţi monitorul, decuplaţi cablul de alimentare al monitorului din priza electrică.**

Pentru o utilizarea optimă, urmați instrucțiunile din lista de mai jos la despachetarea, curătarea și manipularea monitorului:

- Pentru a curăta ecranul antistatic, udați puțin cu apă o cârpă moale și curată. Dacă aveți posibilitatea, utilizați o cârpă specială pentru curățarea ecranelor, compatibilă cu stratul antistatic. Nu utilizaţi benzină, diluant, amoniac, soluţii de curăţare abrazive sau aer comprimat.
- Pentru curătarea materialelor plastie, utilizați o cârpă usor umezită cu apă caldă. Evitați să utilizați vreun fel de detergent, deoarece anumiți detergenți lasă o peliculă albă pe materialele plastice.
- Dacă observati un praf alb în momentul despachetării monitorului, stergeți-l cu o cârpă. Acest praf alb apare la expedierea monitorului.
- Manipulați monitorul cu grijă, deoarece pe un monitor de culoare închisă zgârieturile vor fi mai evidente decât pe unul de culoare deschisă.
- Pentru a contribui la mentinerea calității optime a imaginii de pe monitor, utilizați un economizor de ecran cu schimbare dinamică și stingeți monitorul când nu îl utilizați.

# <span id="page-16-0"></span>**Instalarea monitorului**

## **Fixarea stativului**

**NOTĂ:** Stativul este detaşat în momentul expedierii monitorului din fabrică.

**1.** Montaţi înălţătorul pe stativ.

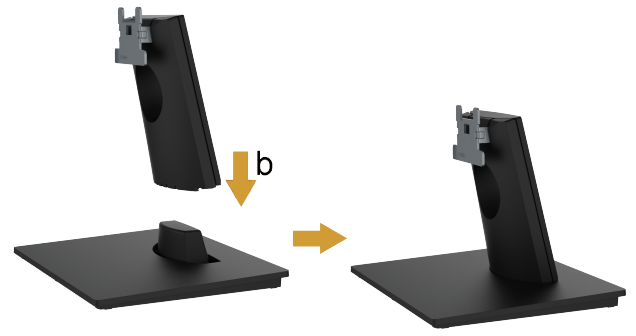

- **a.** Aşezaţi stativul monitorului pe o masă stabilă.
- **b.** Glisaţi corpul stativului în direcţia corectă pe stativ până se fixează în poziţie.
- **2.** Ataşaţi ansamblul stativului pe monitor:

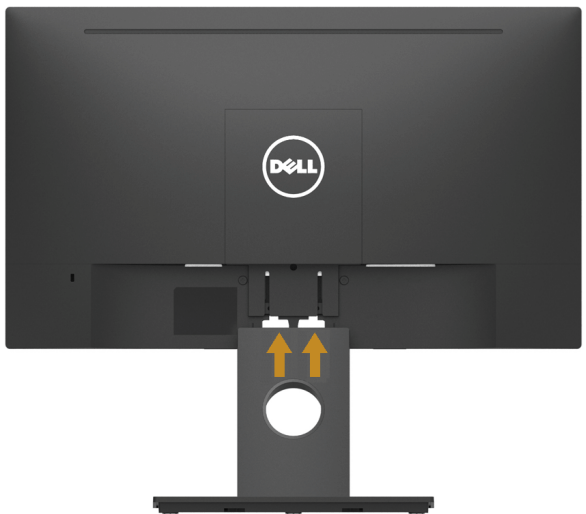

- **a.** Aşezaţi monitorul pe o cârpă moale sau pe o pernă la marginea biroului.
- **b.** Aliniaţi suportul ansamblului stativului cu adâncitura din monitor.
- **c.** Introduceti sportul în monitor până se fixează în pozitie.

### <span id="page-17-1"></span><span id="page-17-0"></span>**Conectarea monitorului**

#### **AVERTISMENT: Înainte de a începe vreuna din procedurile din această secţiune, urmaţi indicaţiile din secţiunea [Safety Instruction](#page-48-2).**

Pentru a conecta monitorul la computer:

- 1. Închideti computerul și decuplati cablul de alimentare.
- **2.** Conectaţi cablul HDMI sau VGA de la monitor la computer.

#### **Conectarea cablului HDMI**

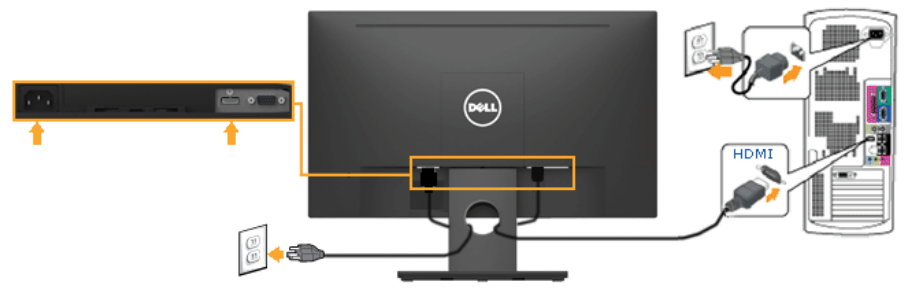

#### **Conectarea cablului VGA (Opţional)**

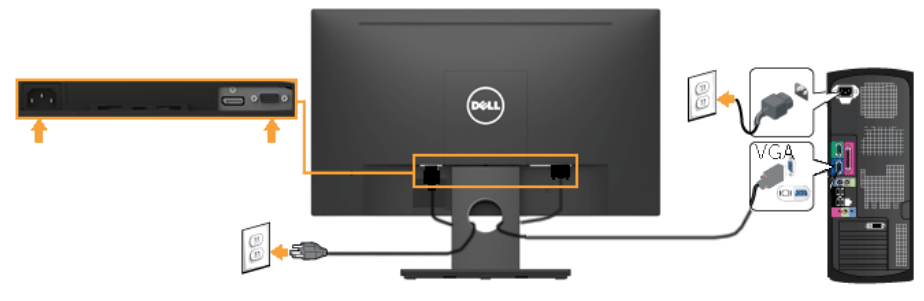

<span id="page-18-0"></span>**NOTĂ:** Schitele sunt utilizate numai în scop ilustrativ. Dispunerea de pe computer poate varia.

#### **Dispunerea cablurilor**

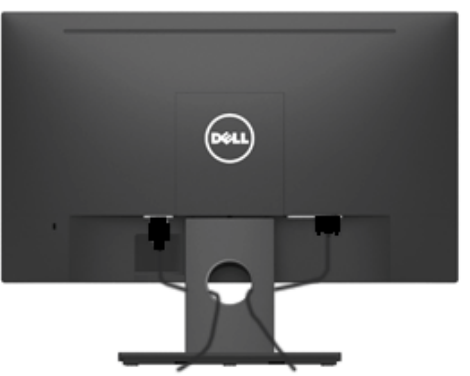

După cuplarea tuturor cablurilor necesare la monitor şi computer (a se consulta **[Conectarea monitorului](#page-17-1)** pentru gestionarea cablurilor), dispuneţi toate cablurile ca în imaginea de mai sus.

### **Demontarea stativului monitorului**

**NOTĂ:** Această sectiune este valabilă pentru un monitor cu stativ. La achizitia unui alt stativ, pentru instrucţiuni de demontare, consultaţi ghidul de instalare al stativului respectiv.

**1.** Îndepărtaţi capacul VESA.

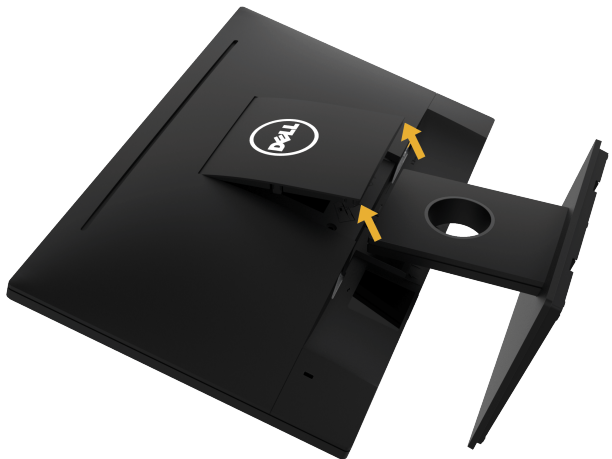

- **a.** Aşezaţi panoul monitorului pe o cârpă moale sau pe o pernă.
- **b.** Ridicaţi din ambele laturi simultan şi îndepărtaţi capacul VESA de pe monitor.

<span id="page-19-0"></span>**2.** Îndepărtați ansamblul stativului de pe monitor.

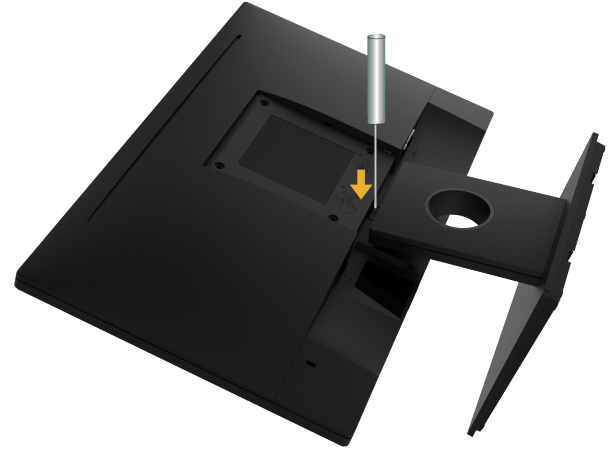

- **a.** Utilizati o surubelnită lungă pentru a apăsa opritorul aflat într-un orificiu chiar deasupra stativului.
- **b.** După eliberarea opritorului, îndepărtaţi stativul de monitor.

**Montarea pe perete (Opţional)**

(Dimensiuni şuruburi: M4 x 10 mm). Consultaţi instrucţiunile care însoţesc setul de montare compatibil VESA.

- **1.** Aşezaţi panoul monitorului pe o cârpă moale sau pe o pernă pe o masă plană şi stabilă.
- **2.** Îndepărtaţi stativul.
- **3.** Cu ajutorul unei surubelnite, îndepărtați cele patru suruburi care fixează capacul din plastic.
- **4.** Ataşaţi suportul de montare din setul de montare pe perete la ecranul LCD.
- **5.** Montati ecranul LCD pe perete urmând instrucțiunile care însotesc setul de montare.

**NOTĂ:** A se utiliza numai cu suporturi de perete specificate în UL, cu o capacitate minimă de sustinere de 13,64 kg

# <span id="page-20-1"></span><span id="page-20-0"></span>**Operarea monitorului**

### **Pornirea monitorului**

Apăsați pe butonul <sup>O</sup> pentru a porni monitorul.

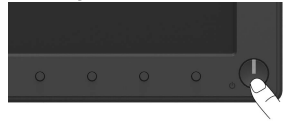

### **Utilizarea comenzilor de pe panoul frontal**

**Utilizaţi aceste butoane** din partea frontală a monitorului pentru a ajusta setările pentru imagine.

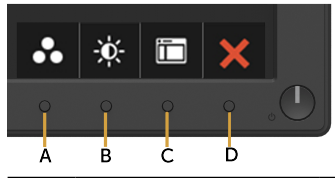

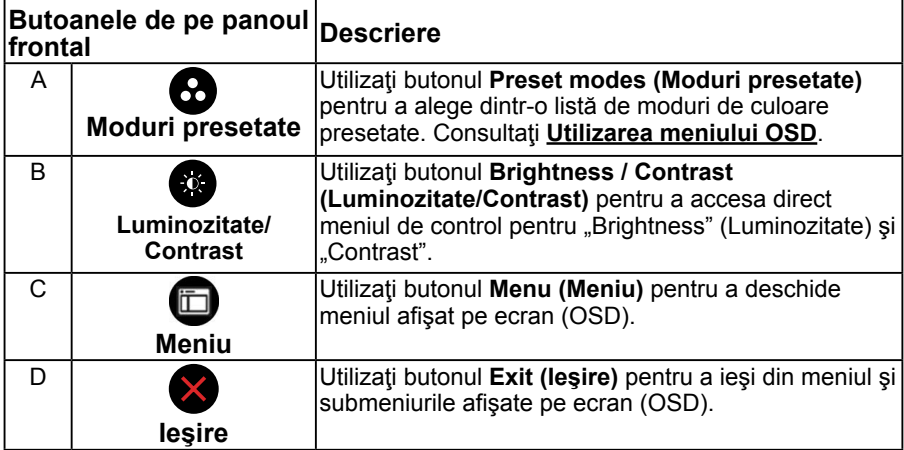

#### <span id="page-21-0"></span>**Butoanele de pe panoul frontal**

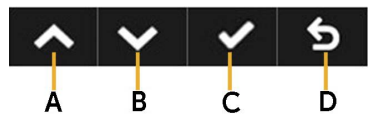

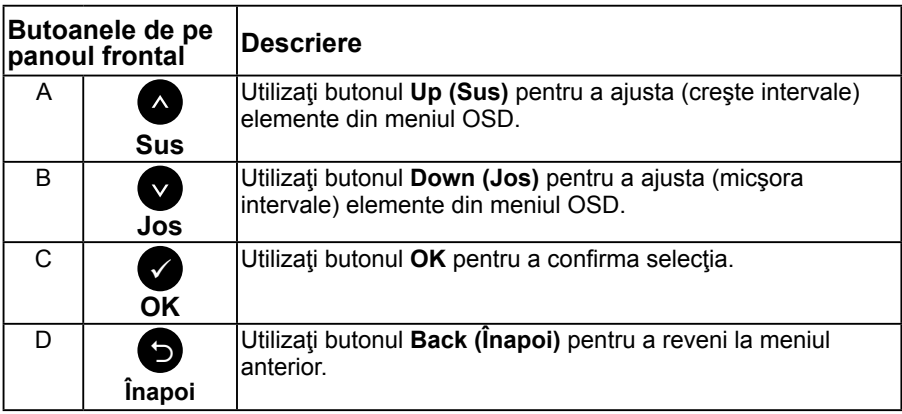

### <span id="page-21-1"></span>**Utilizarea meniului afişat pe ecran (OSD)**

#### **Accesarea sistemului meniului**

**NOTĂ:** Dacă modificaţi setări şi apoi treceţi la alt meniu sau ieşiţi din meniul OSD, monitorul salvează automat modificările respective. Modificările sunt salvate şi dacă modificați setări și apoi așteptați dispariția meniului OSD.

1. Apăsați pe butonul **O** pentru a deschide meniul OSD și afișa meniul principal.

#### **Meniul principal**

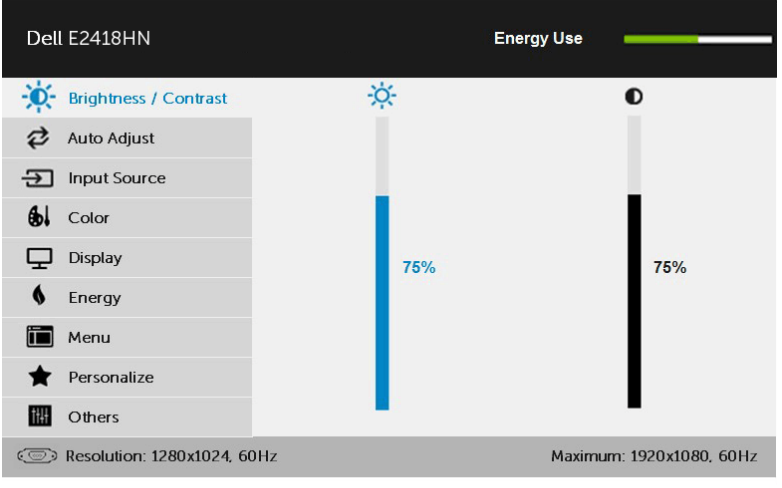

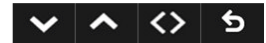

**NOTĂ:** Optiunea Auto Adjust (Ajustare automată) este disponibilă numai când utilizați conectorul (VGA) analogic.

- **2.** Apăsați pe butoanele și pentru a comuta între opțiunile din meniu. În timp ce vă deplasaţi de la o pictogramă la alta, numele opţiunii este evidențiat.
- **3.** Pentru a selecta elementul evidenţiat din meniu, apăsaţi din nou pe butonul  $\bullet$
- 4. Apăsați pe butoanele  $\bullet$  și  $\bullet$  pentru a selecta parametrul dorit.
- **5.** Apăsați pe butonul pentru a accesa bara glisantă și apoi utilizați butonul  $\bullet$  sau  $\bullet$  în functie de indicatiile din meniu pentru a efectua modificările.
- **6.** Selectați pentru a reveni la meniul anterior fără să acceptați setările actuale sau  $\bullet$  pentru a accepta și reveni la meniul anterior.

Tabelul de mai jos oferă o listă a tuturor opţiunilor din meniul OSD, împreună cu funcţiile acestora.

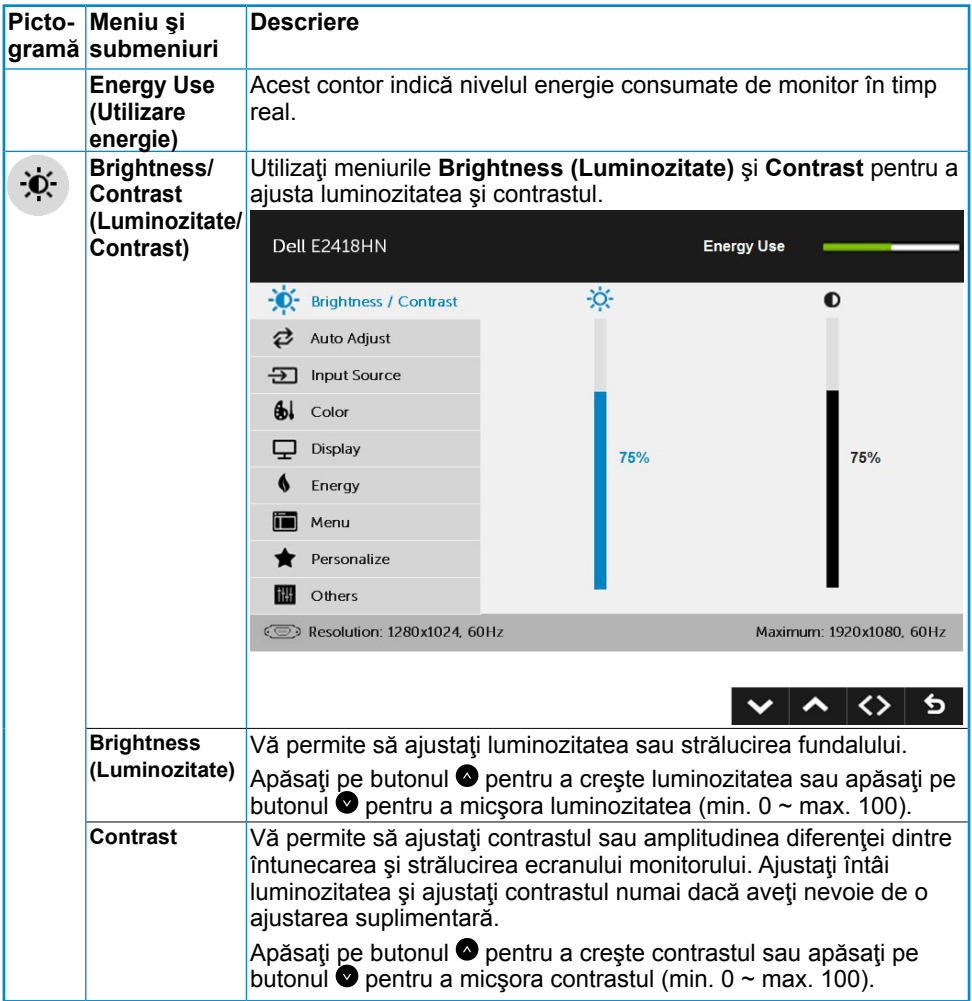

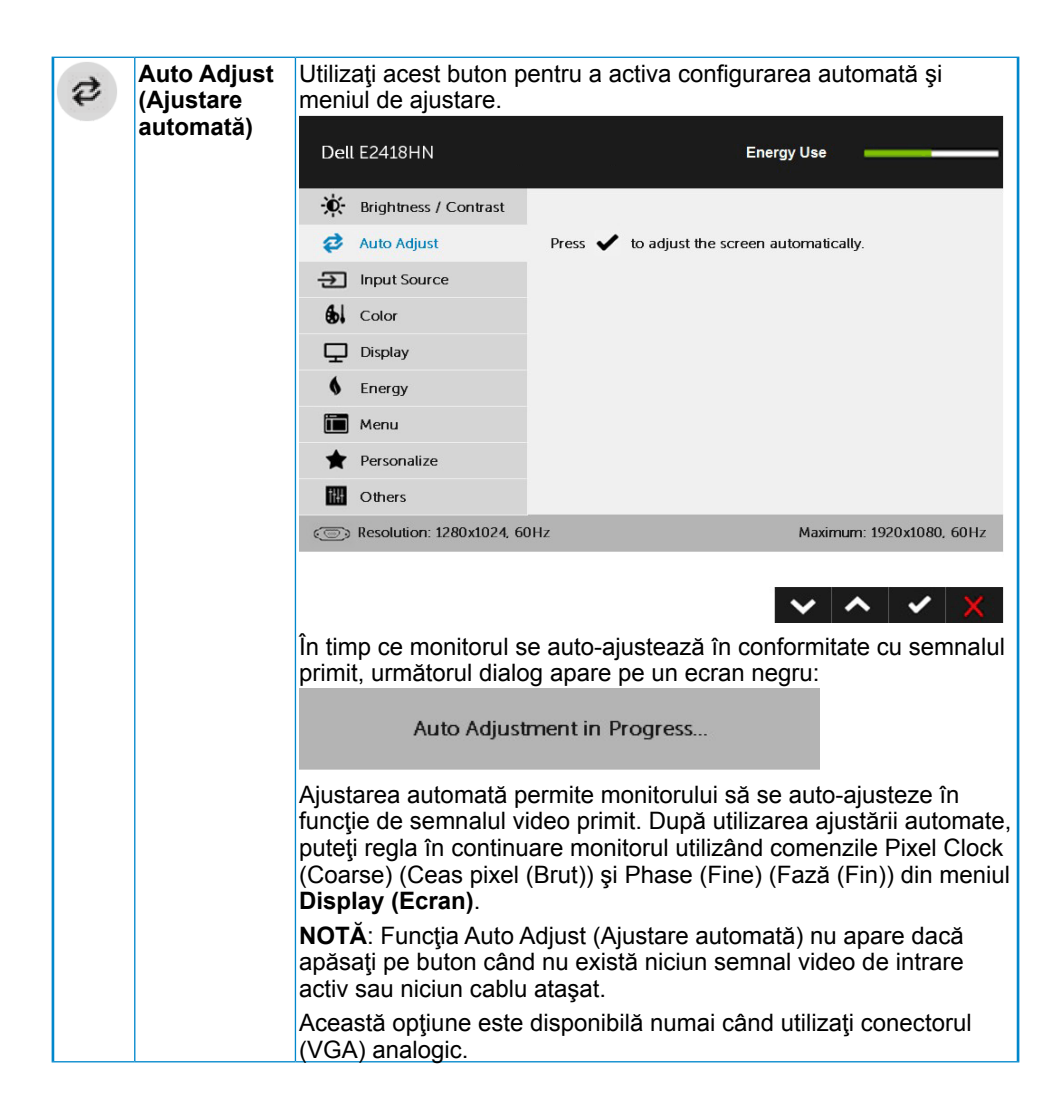

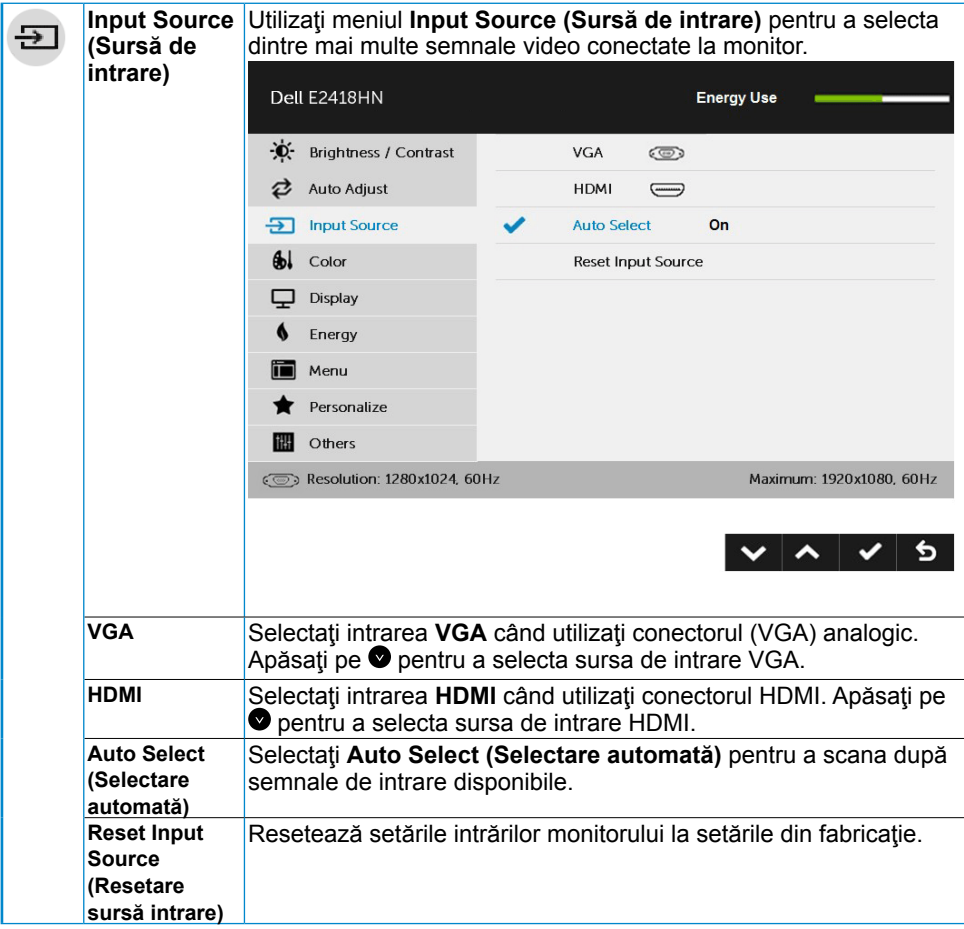

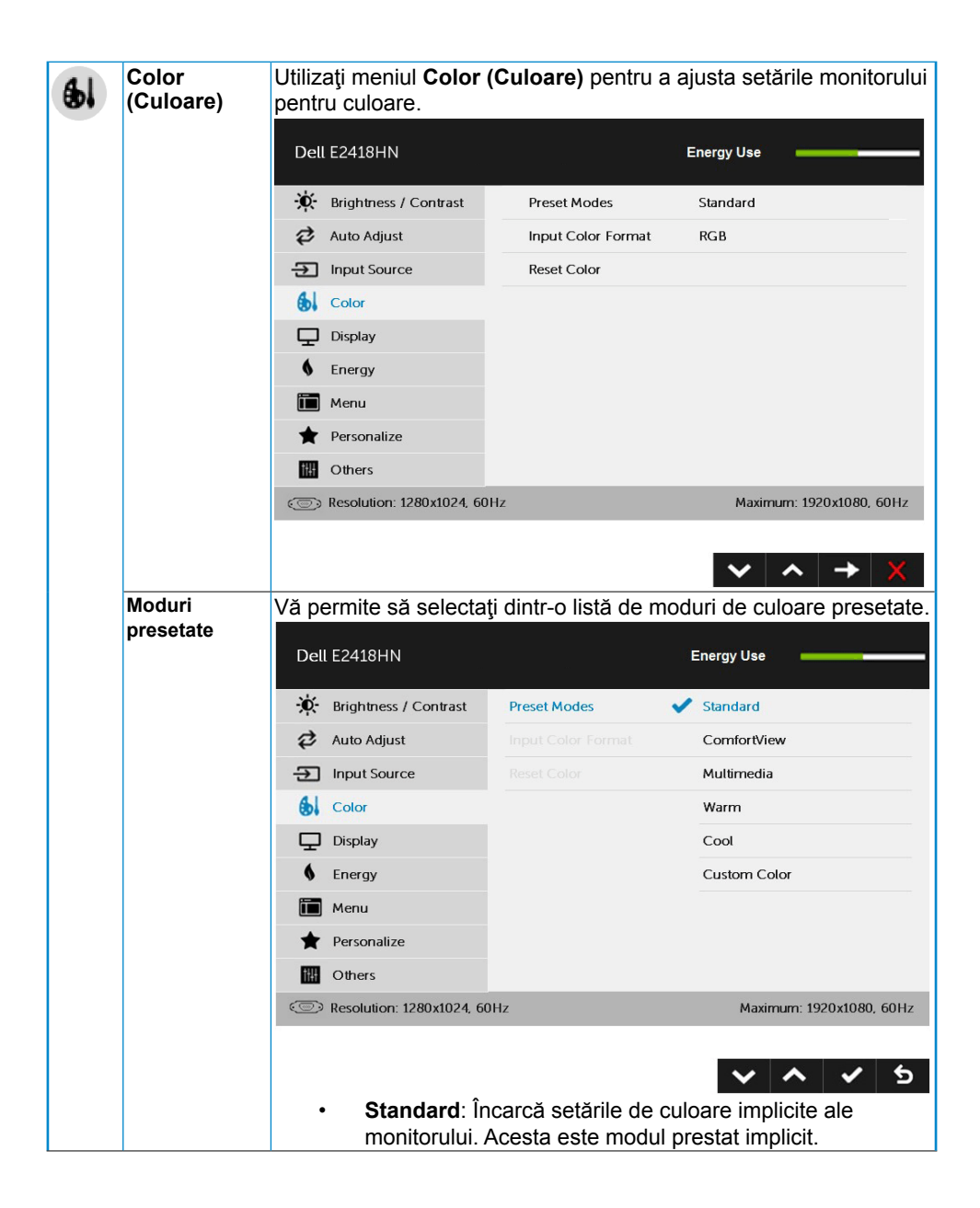

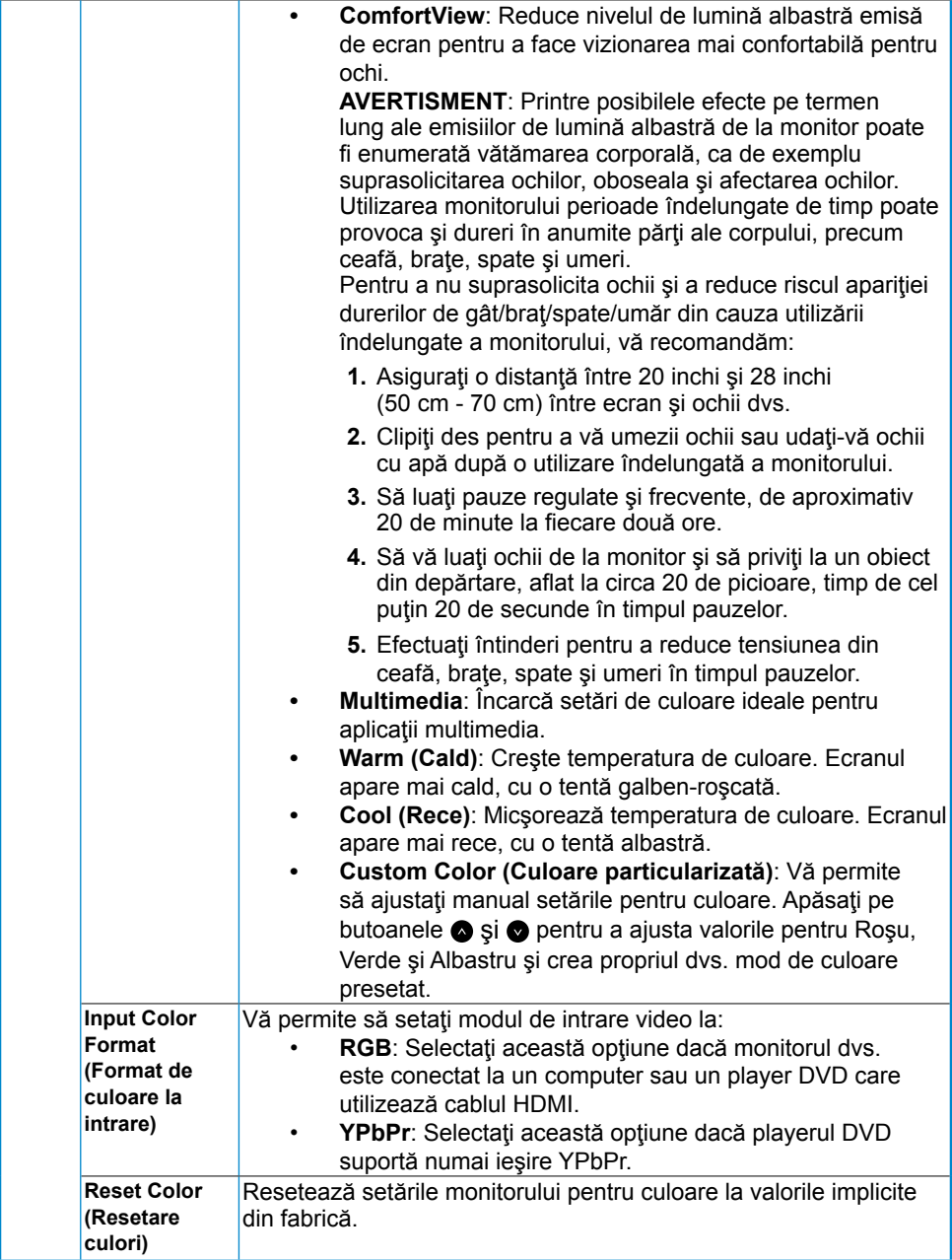

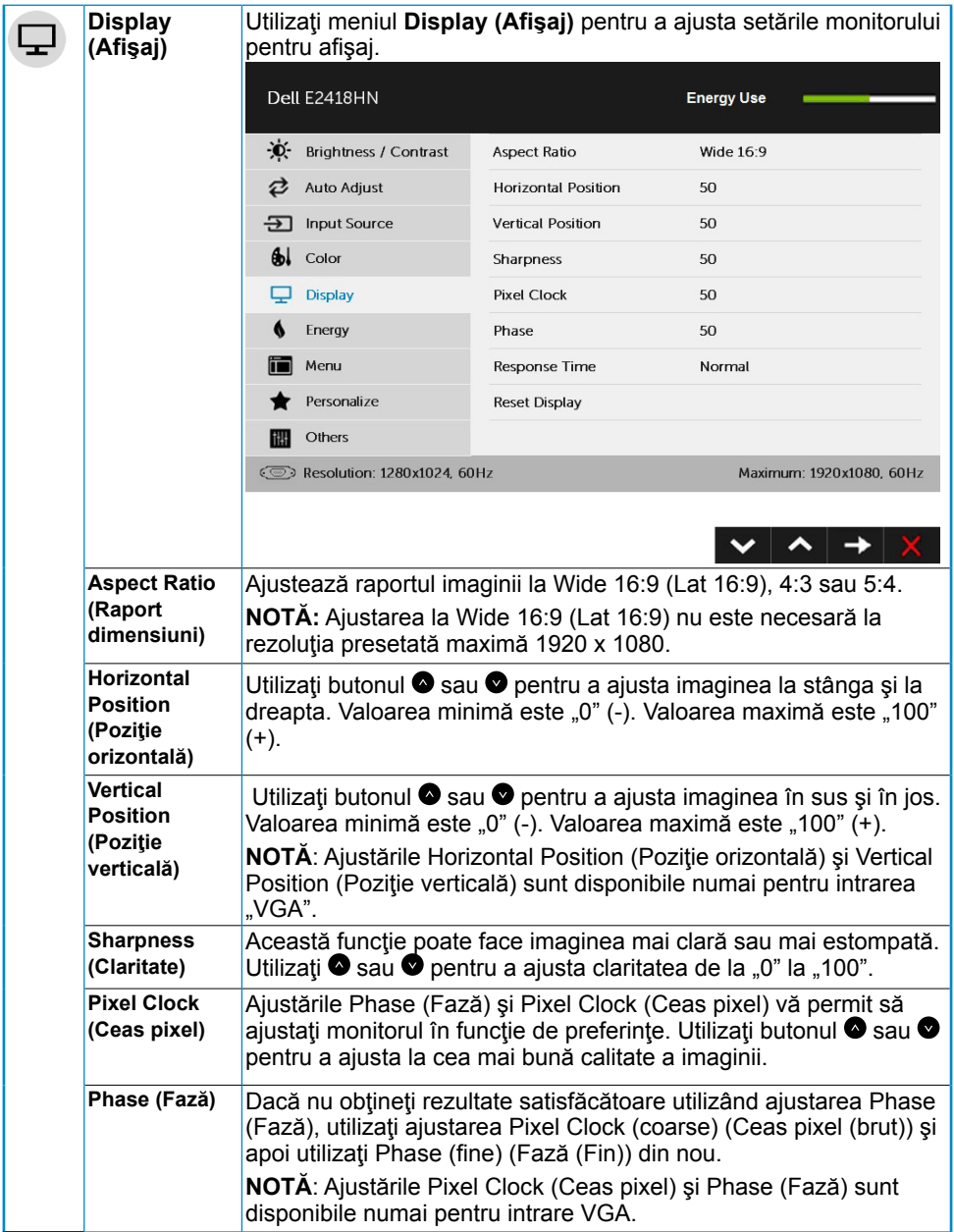

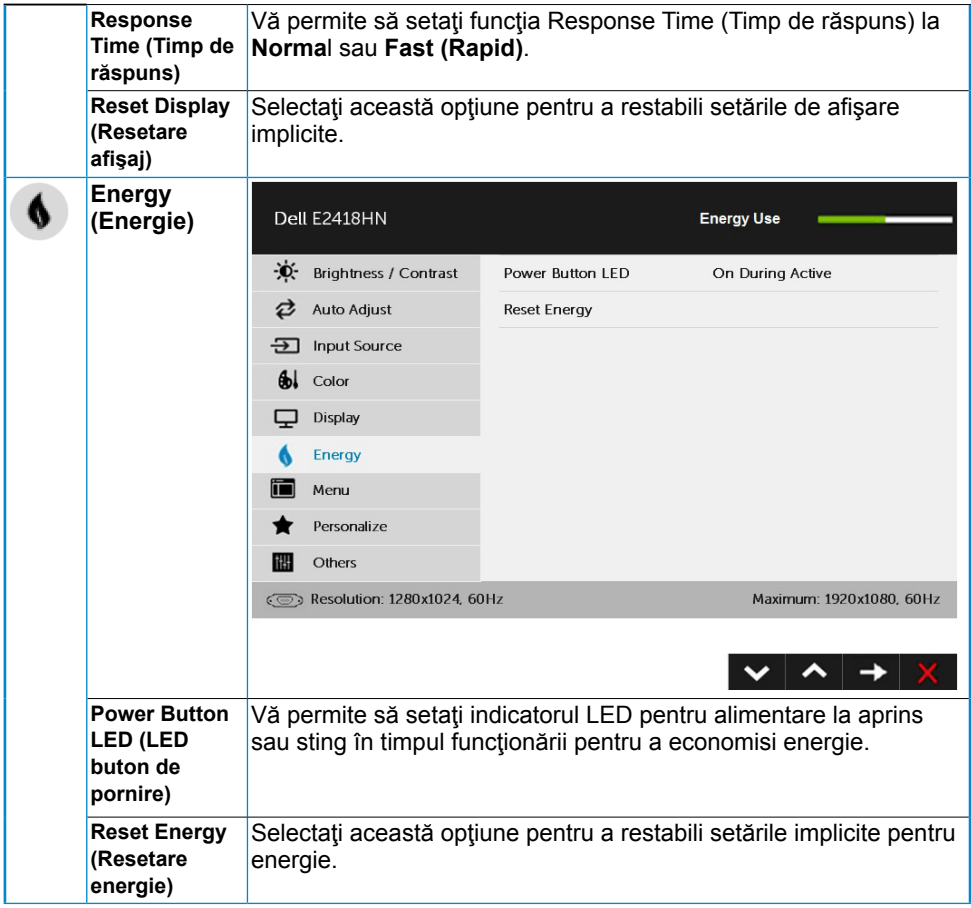

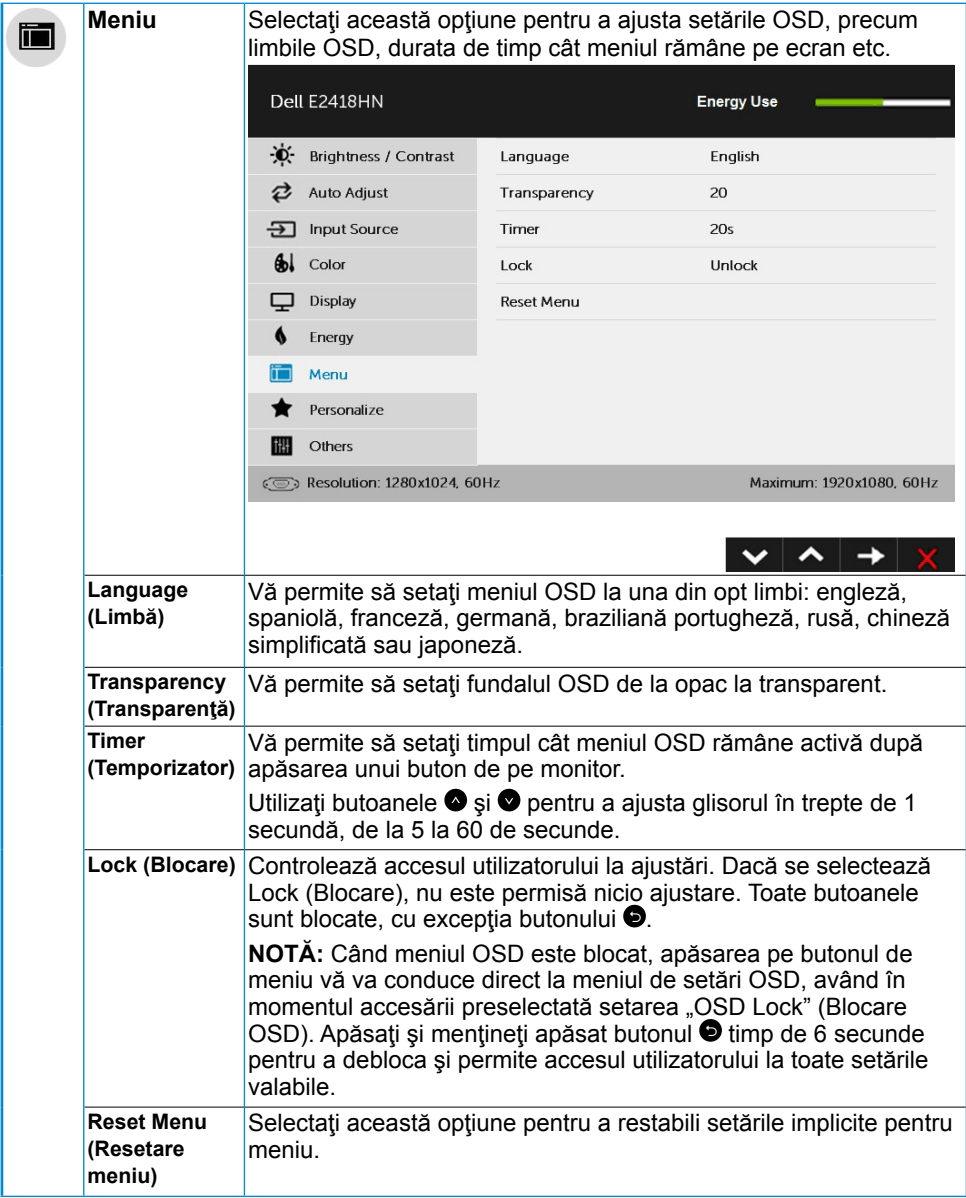

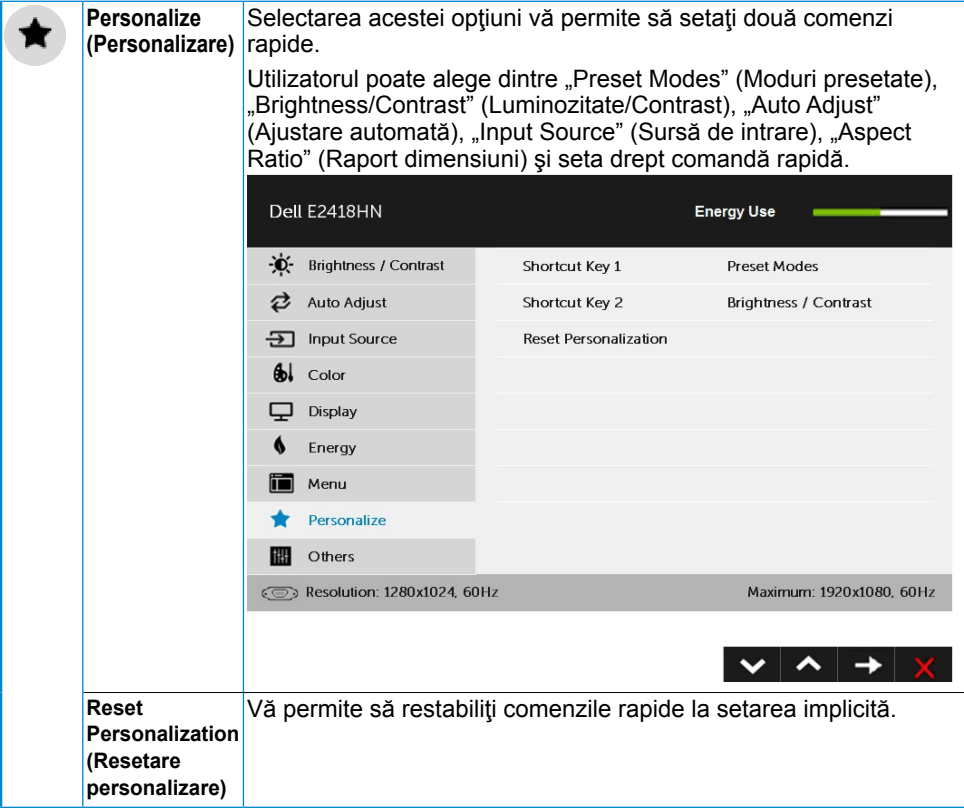

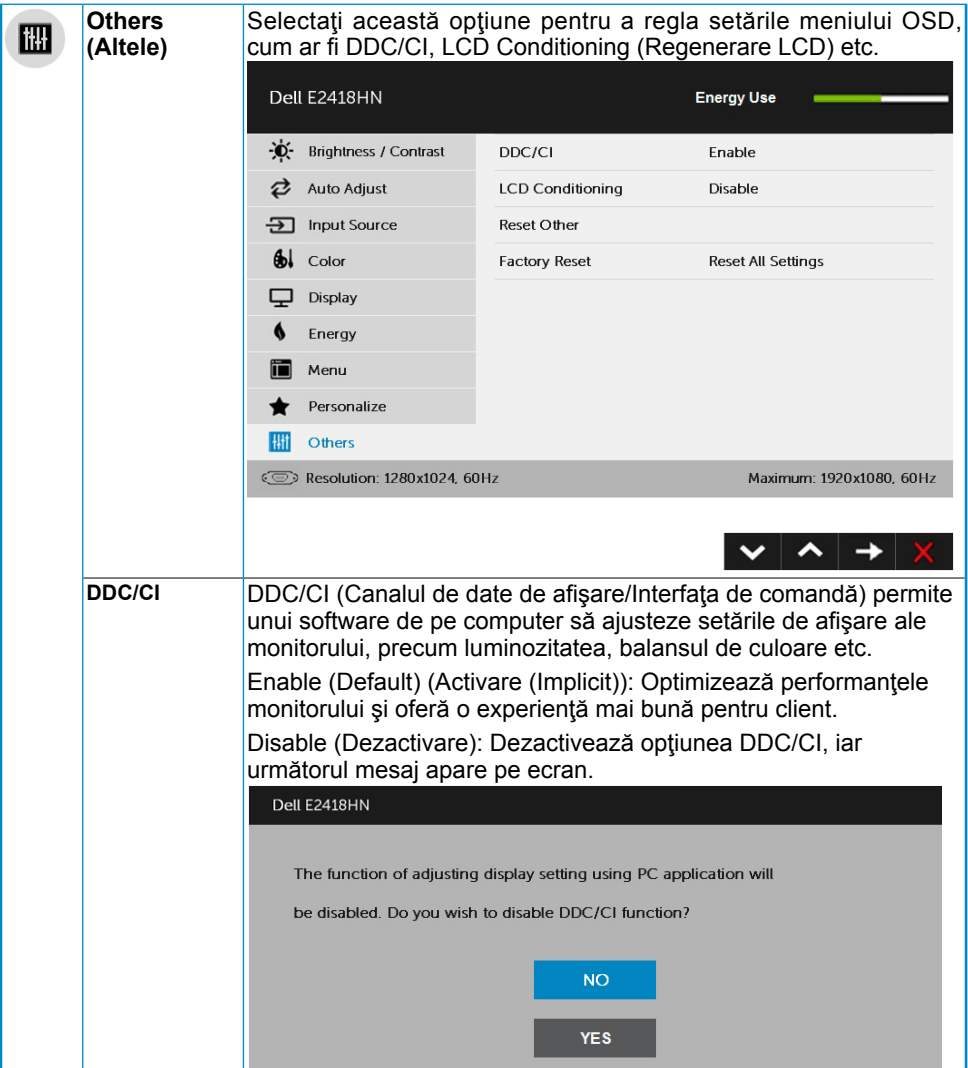

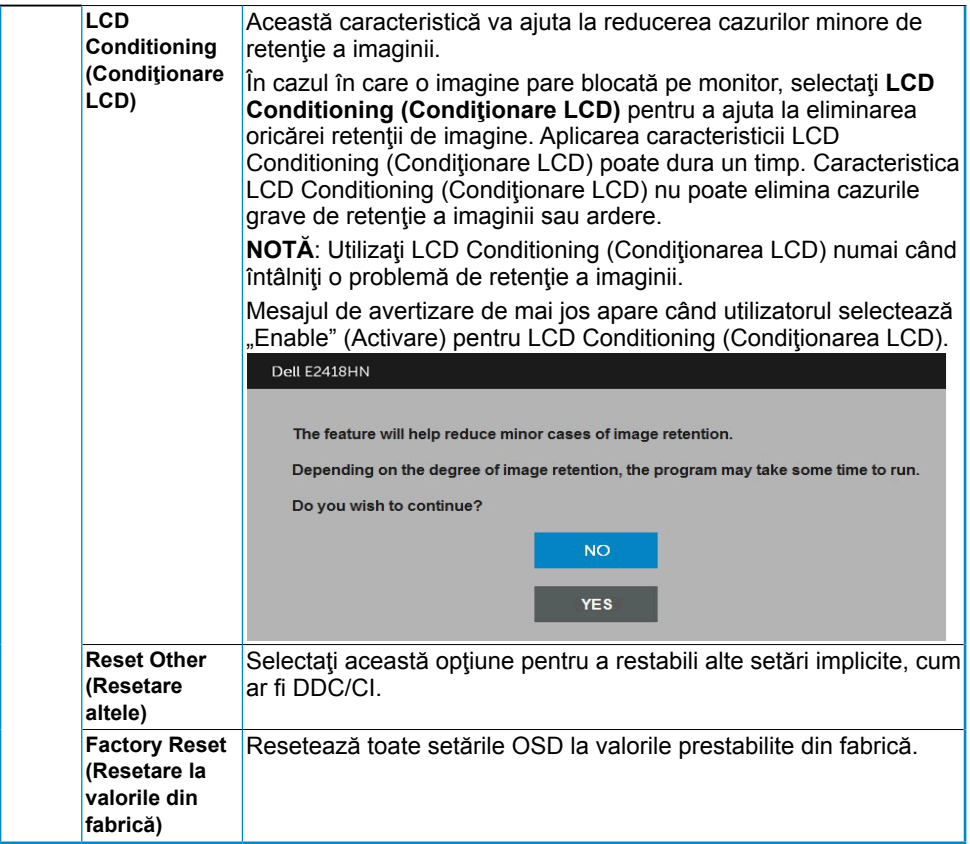

#### **Mesajele OSD**

Când monitorul nu suportă un anumit mod pentru rezoluție, veți vedea următorul mesai:

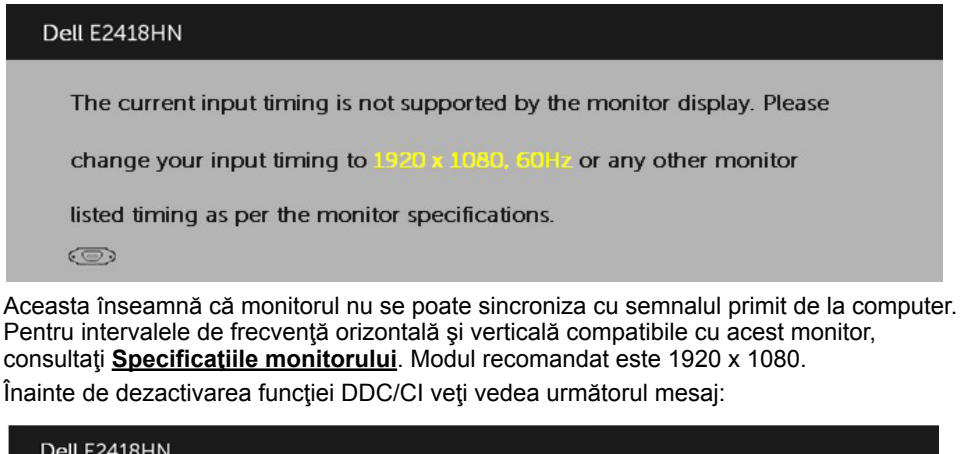

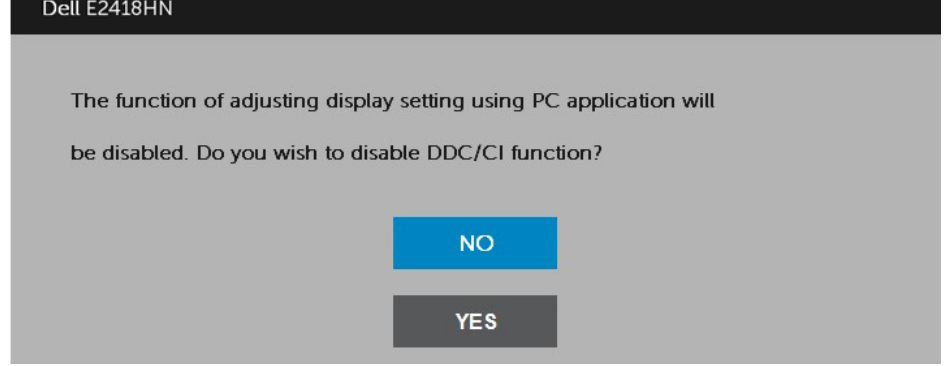

Când monitorul intră în modul **Power Save (Economisire energie)**, apare următorul mesaj:

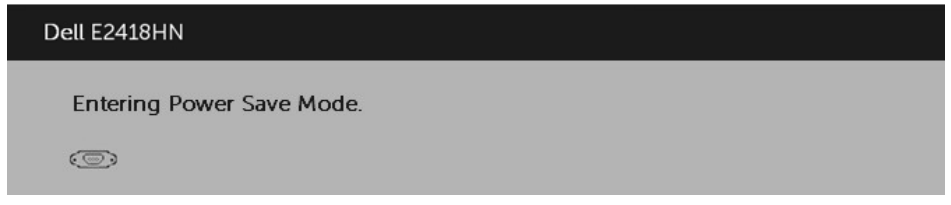

Porniţi computerul şi monitorul pentru a obţine acces la meniul **[OSD](#page-21-1)**.

Dacă apăsaţi pe orice alt buton în afara celui de pornire, următoarele mesaje vor apărea în funcție de intrarea selectată:

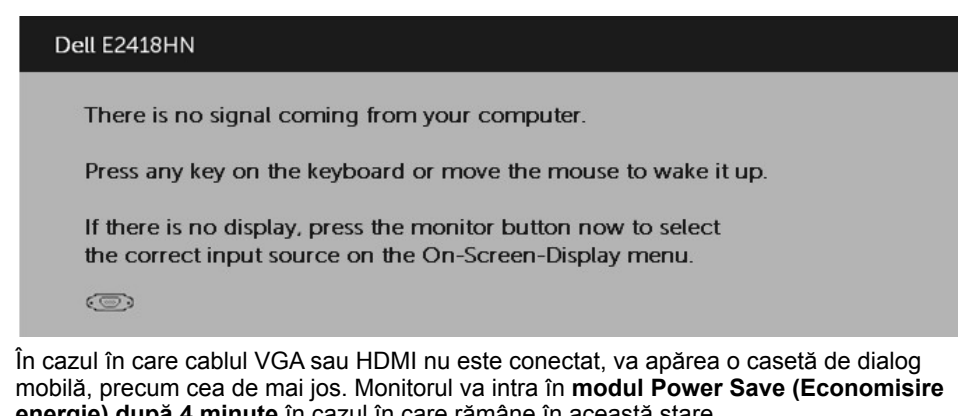

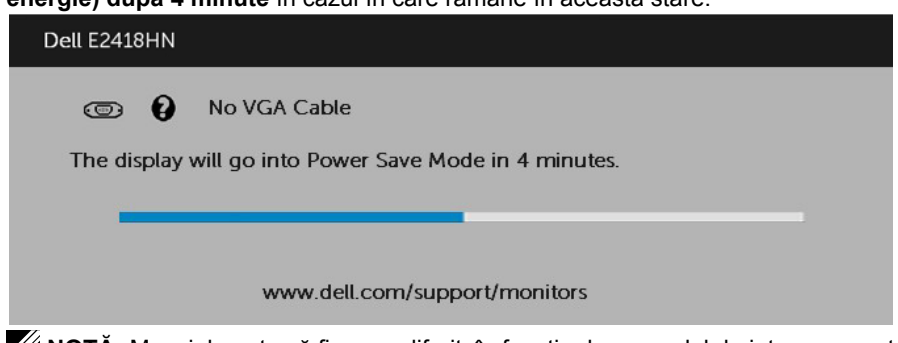

**ZA NOTĂ:** Mesajul poate să fie ușor diferit, în funcție de semnalul de intrare conectat. Pentru informatii suplimentare, consultati **[Rezolvarea problemelor](#page-39-1).** 

### <span id="page-36-0"></span>**Setarea rezoluţiei maxime**

Pentru performante optime de afisare când utilizati sisteme de operare Microsoft Windows, setați rezoluția de afișare la 1920 x 1080 pixeli, efectuând pașii următori:

Windows Vista® ,Windows® 7 ,Windows® 8 sau Windows 8.1:

- **1.** Numai pentru Windows® 8 sau Windows 8.1, selectati dala Desktop pentru a comuta la desktopul clasic.
- **2.** Faceţi clic dreapta pe desktop şi faceţi clic pe **Screen Resolution (Rezoluţie ecran)**.
- **3.** Faceţi clic pe lista derulantă cu rezoluţii pentru ecran şi selectaţi 1920 x 1080.
- **4.** Faceţi clic pe OK.

#### **În Windows 10:**

- 1. Faceţi clic dreapta pe desktop şi faceţi clic pe **Display settings** (Setări afişare).
- 2. Faceţi clic pe **Advanced display settings** (Setări avansate pentru afişaj).
- 3. Faceţi clic pe lista derulantă **Resolution** (Rezoluţie) şi selectaţi 1920 x 1080.
- 4. Faceti clic pe **Apply** (Aplicare).

Dacă nu vedeți opțiunea 1920 x 1080, este posibil să fie necesară actualizarea driverului plăcii video. Alegeţi de mai jos scenariul care descrie cel mai bine sistemul pe care îl utilizați și urmați instrucțiunile furnizate pentru următoarele cazuri

1: **[Dacă aveţi un computer Dell desktop sau portabil cu acces la internet](#page-37-0)**

2: **[Dacă aveţi un computer desktop sau portabil sau o placă video non-Dell](#page-37-1)**

#### <span id="page-37-0"></span>**Dacă aveţi un computer Dell desktop sau portabil cu acces la internet**

- **1.** Accesati http://www.dell.com/support, introduceti codul de service si descărcați cel mai recent driver pentru placa dvs. video.
- 2. După instalarea driverelor pentru adaptorul grafic, încercați să setați din nou  $r$ ezolutia la 1920 x 1080.

**NOTĂ:** Dacă nu puteți seta rezoluția la 1920 x 1080, contactați Dell pentru a solicita un adaptor video care să suporte aceste rezoluții.

#### <span id="page-37-1"></span>**Dacă aveţi un computer desktop sau portabil sau o placă video non-Dell**

În Windows Vista, Windows 7, Windows 8 sau Windows 8.1:

- **1.** Numai pentru Windows 8 sau Windows 8.1, selectati dala Desktop pentru a comuta la desktopul clasic.
- **2.** Faceţi clic dreapta pe desktop şi clic pe Personalization (Personalizare).
- **3.** Faceţi clic pe Change Display Settings (Modificare setări de afişare).
- **4.** Faceţi clic pe Advanced Settings (Setări avansate).
- **5.** Identificati furnizorul controllerului dvs. video din descrierea prezentată în partea de sus a ferestrei (de ex. NVIDIA, ATI, Intel etc.).
- **6.** Căutați pe site-ul web al furnizorului plăcii video drivere actualizate (de exemplu http://www.ATI.com SAU http://www.NVIDIA.com ).
- **7.** După instalarea driverelor pentru adaptorul grafic, încercaţi să setaţi din nou rezoluția la 1920 x 1080.

#### **În Windows 10:**

- **1.** Faceţi clic dreapta pe desktop şi faceţi clic pe **Display settings** (Setări afişare).
- **2.** Faceţi clic pe **Advanced display settings** (Setări avansate pentru afişaj).
- **3.** Faceti clic pe **Display adapter properties** (Proprietăți adaptor de afisare).
- **4.** Identificati furnizorul controllerului dvs. video din descrierea prezentată în partea de sus a ferestrei (de ex. NVIDIA, ATI, Intel etc.).
- **5.** Căutați pe site-ul web al furnizorului plăcii video drivere actualizate (de exemplu http://www.ATI.com SAU http://www.NVIDIA.com ).
- **6.** După instalarea driverelor pentru adaptorul grafic, încercați să setați din nou rezoluţia la 1920 x 1080.
- **NOTĂ:** Dacă nu puteţi seta rezoluţia la 1920 x 1080, contactaţi producătorul computerului computer sau achizitionati un adaptor video care să suporte rezoluția video 1920 x 1080.

# <span id="page-38-0"></span>**Utilizarea înclinării**

#### **Înclinare**

Ansamblul stativului vă permite să înclinaţi monitorul pentru un unghi de vizionare cât mai confortabil.

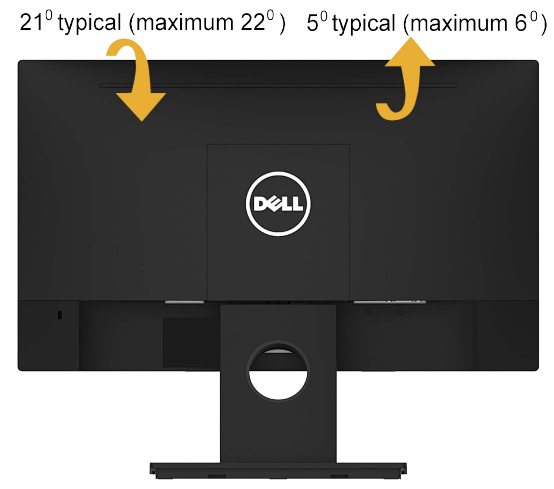

**NOTĂ:** Stativul este detaşat în momentul expedierii monitorului din fabrică.

# <span id="page-39-1"></span><span id="page-39-0"></span>**Depanarea**

**AVERTISMENT: Înainte de a începe vreuna din procedurile din această secţiune, urmaţi indicaţiile din secţiunea [Safety Instruction](#page-48-2)**

### **Testarea automată**

Monitorul dvs. oferă o functie de testare automată, care vă permite să verificati dacă monitorul functionează corect. Dacă monitorul și computerul sunt conectate corect, însă ecranul monitorului rămâne stins, executați testarea automată a monitorul efectuând următorii paşi:

- **1.** Opriţi atât computerul, cât şi monitorul.
- **2.** Decuplati cablul video din partea posterioară a computerului.
- **3.** Porniţi monitorul.

Caseta de dialog mobilă trebuie să apară pe ecran (pe fundal negru) dacă monitorul functionează corect, dar nu poate detecta un semnal video. În modul de testare automată. LED-ul pentru alimentare rămâne alb. De asemenea, în functie de intrarea selectată, unul din dialogurile prezentate mai jos se va derula continuu pe ecran.

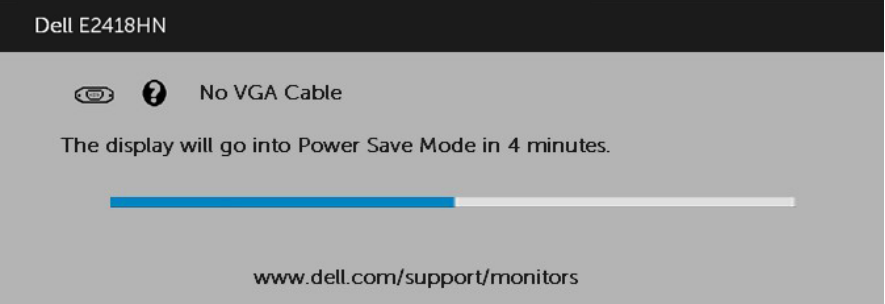

- **4.** Această casetă apare și în cursul functionării normale a sistemului, în cazul decuplării sau deteriorării cablului video. Monitorul va intra în **modul Power Save (Economisire energie) după 4 minute** dacă este lăsat în această stare.
- **5.** Opriţi monitorul şi reconectaţi cablul video; apoi porniţi atât computerul, cât şi monitorul.

Dacă ecranul monitorului rămâne gol după ce aplicați procedura anterioară, verificați controllerul video și computerul, deoarece monitorul funcționează corect.

### <span id="page-40-0"></span>**Diagnosticarea încorporată**

Monitorul dvs. include un instrument de diagnosticare încorporat, care vă ajută să determinati dacă un comportament anormal al ecranului pe care îl întâlniti reprezintă o problemă a monitorului sau a computerului şi plăcii video.

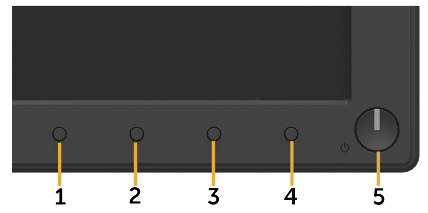

**NOTĂ:** Puteți executa diagnosticarea încorporată numai atunci când cablul video este decuplat, iar monitorul se află în modul de testare automată.

Pentru a executa diagnosticarea încorporată, efectuați următoarele.

- 1. Asigurati-vă că ecranul este curat (fără particule de praf pe suprafata ecranului)
- **2.** Decuplaţi cablurile video din partea posterioară a computerului sau monitorului. Monitorul va intra în modul de testare automată.
- **3.** Apăsaţi şi ţineţi apăsat simultan **Butonul 1** de pe panoul frontal timp de 2 secunde. Va apărea un ecran gri.
- **4.** Inspectati cu atentie ecranul pentru a detecta elemente anormale.
- **5.** Apăsați din nou pe **Butonul 1** de pe panoul frontal. Culoarea ecranului se modifică în roşu.
- **6.** Inspectaţi afişajul pentru a detecta elemente anormale.
- **7.** Repetaţi paşii 5 şi 6 pentru a inspecta ecranul cu verde, albastru, negru şi alb.

Testul se încheie când apare ecranul de text. Pentru a ieși, apăsați din nou pe **Butonul 1**. Dacă nu detectati nimic anormal pe ecran în timpul folosirii instrumentului de diagnosticare încorporat, monitorul funcţionează corect. Verificaţi placa video şi computerul.

### <span id="page-41-0"></span>**Probleme comune**

Următorul tabel conţine informaţii generale despre probleme comune ale monitorului pe care le puteţi întâlni şi soluţiile posibile.

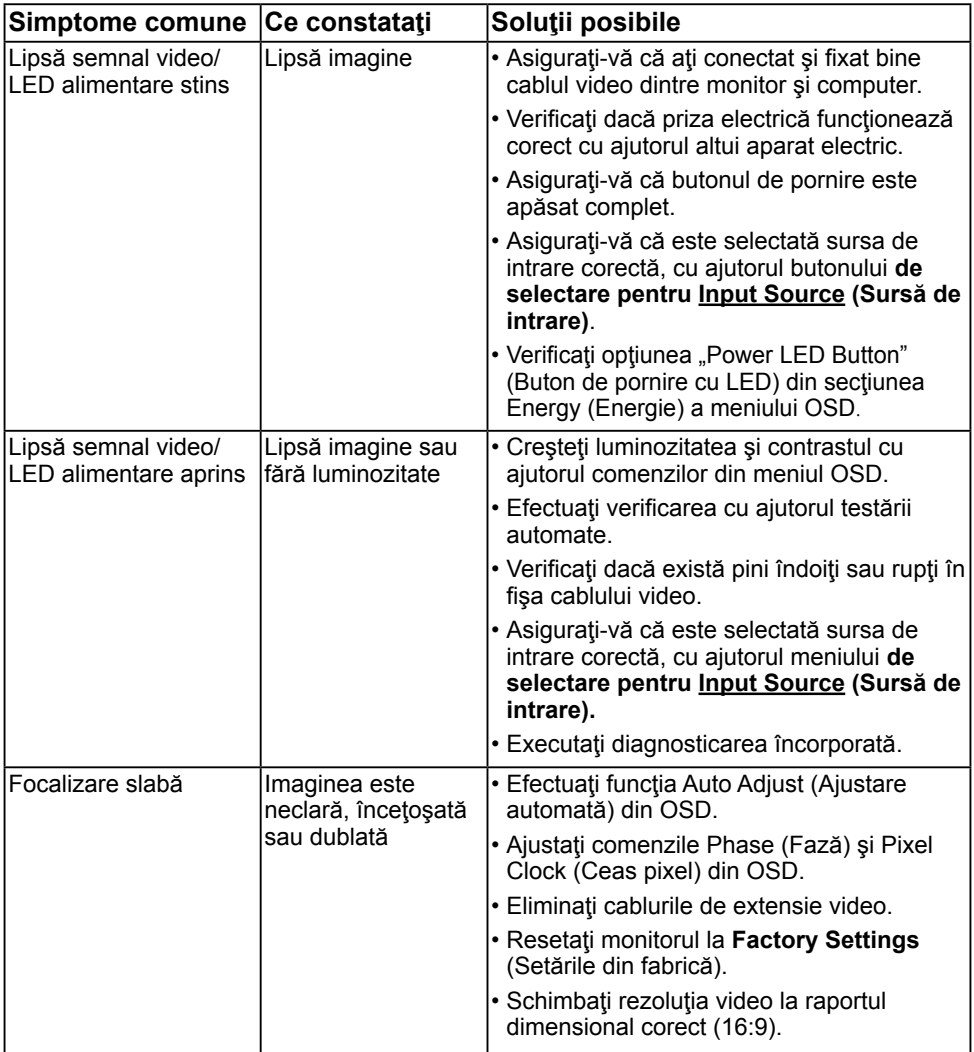

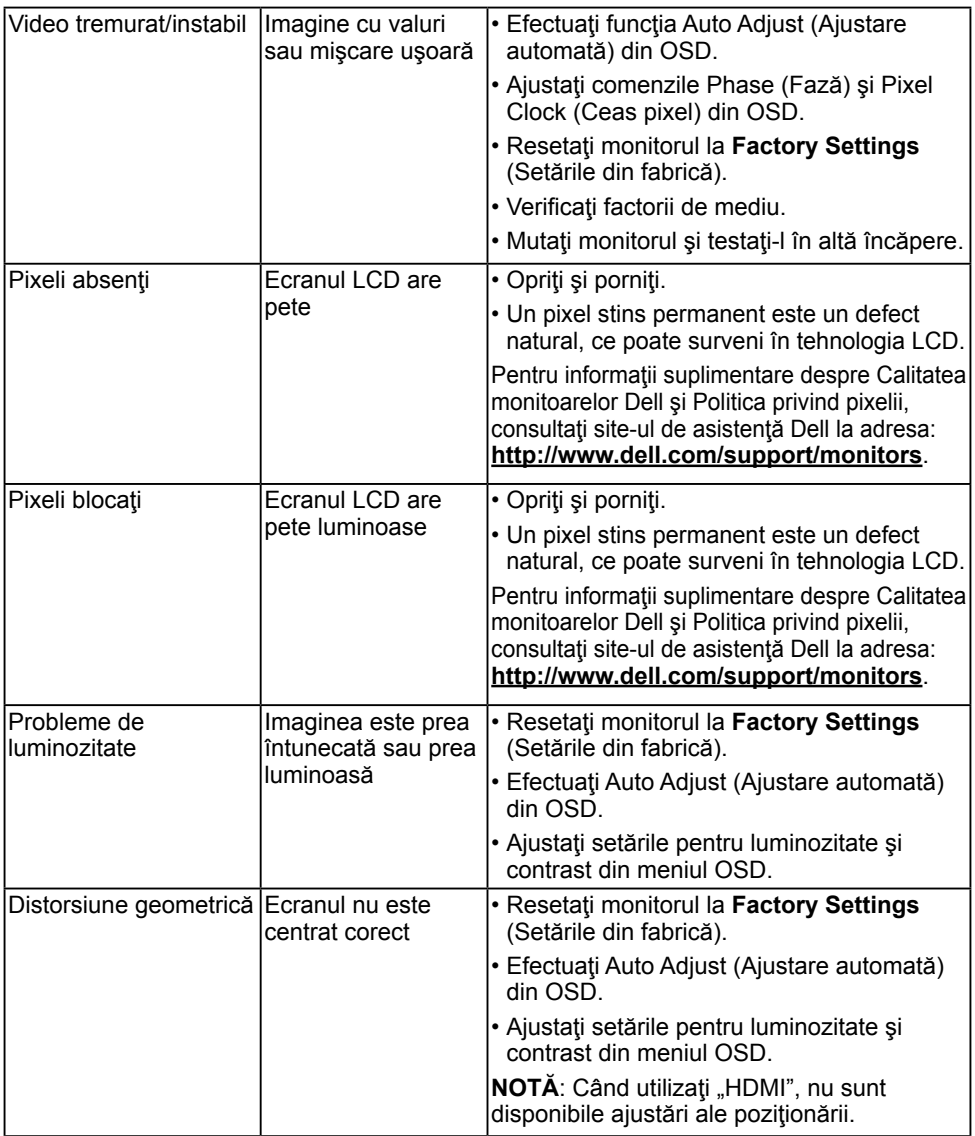

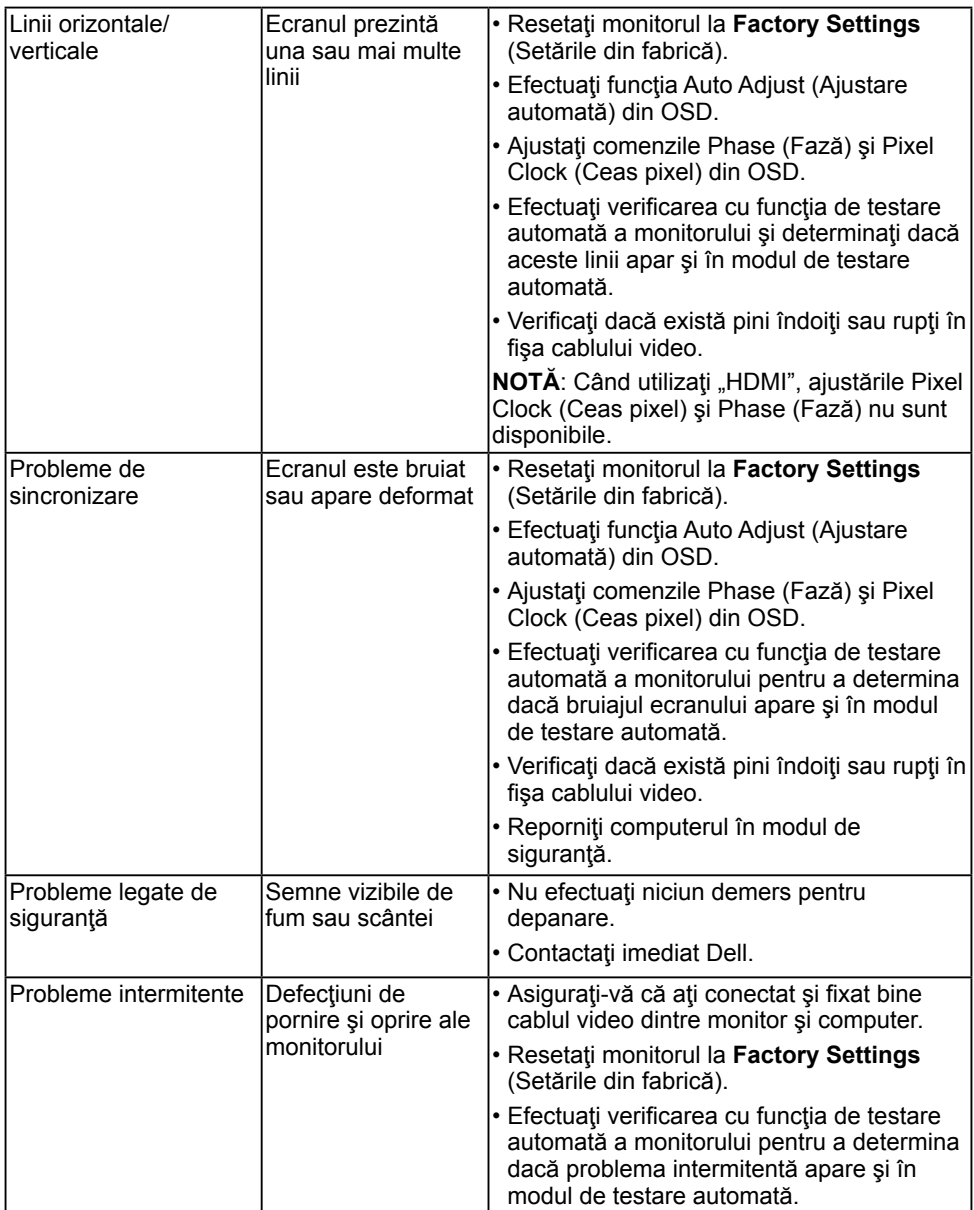

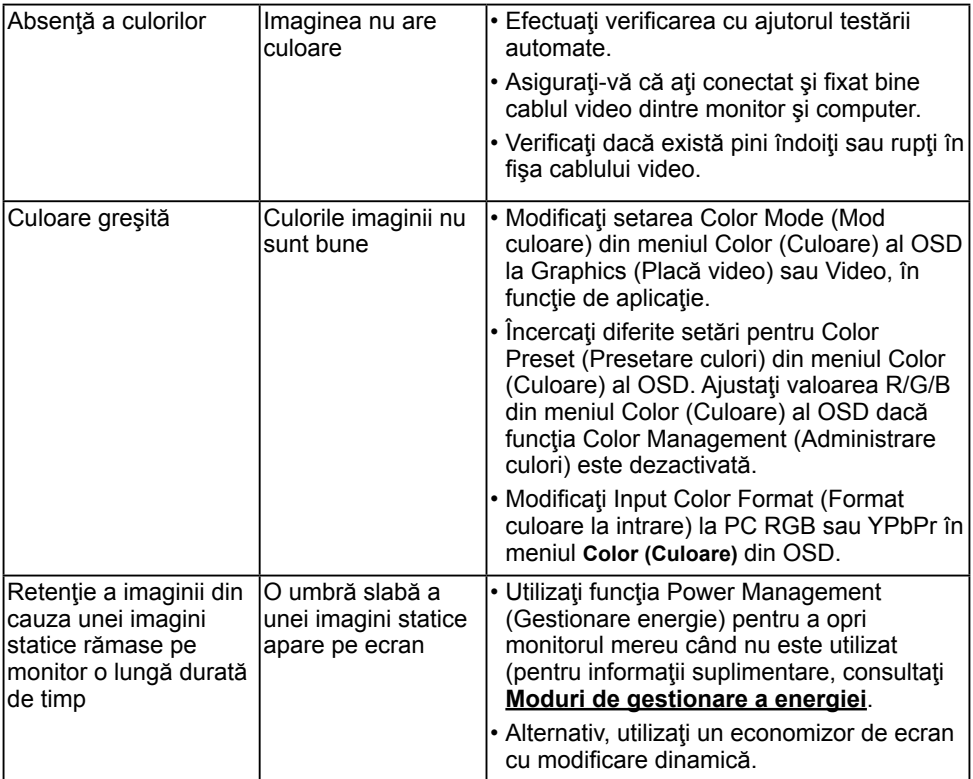

**NOTĂ:** La alegerea modului HDMI, funcţia Auto Adjust (Ajustare automată) nu este disponibilă.

## <span id="page-45-0"></span>**Probleme specifice produsului**

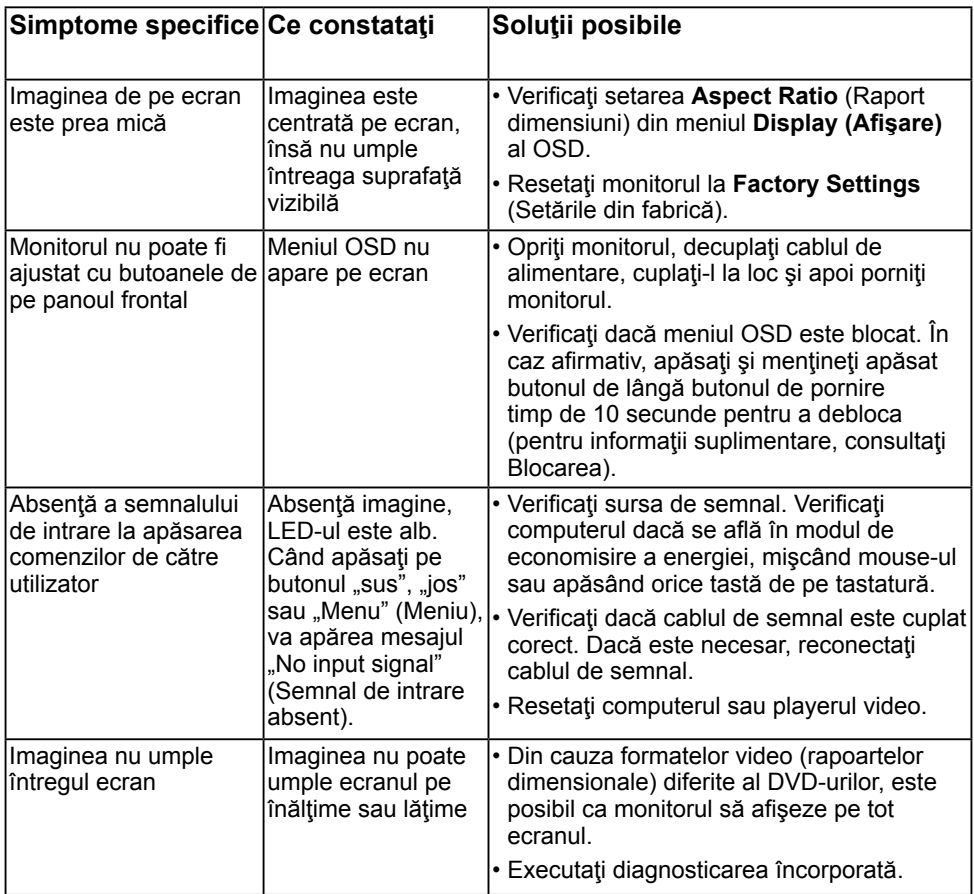

### <span id="page-46-0"></span>**Probleme cu bara de sunet Dell**

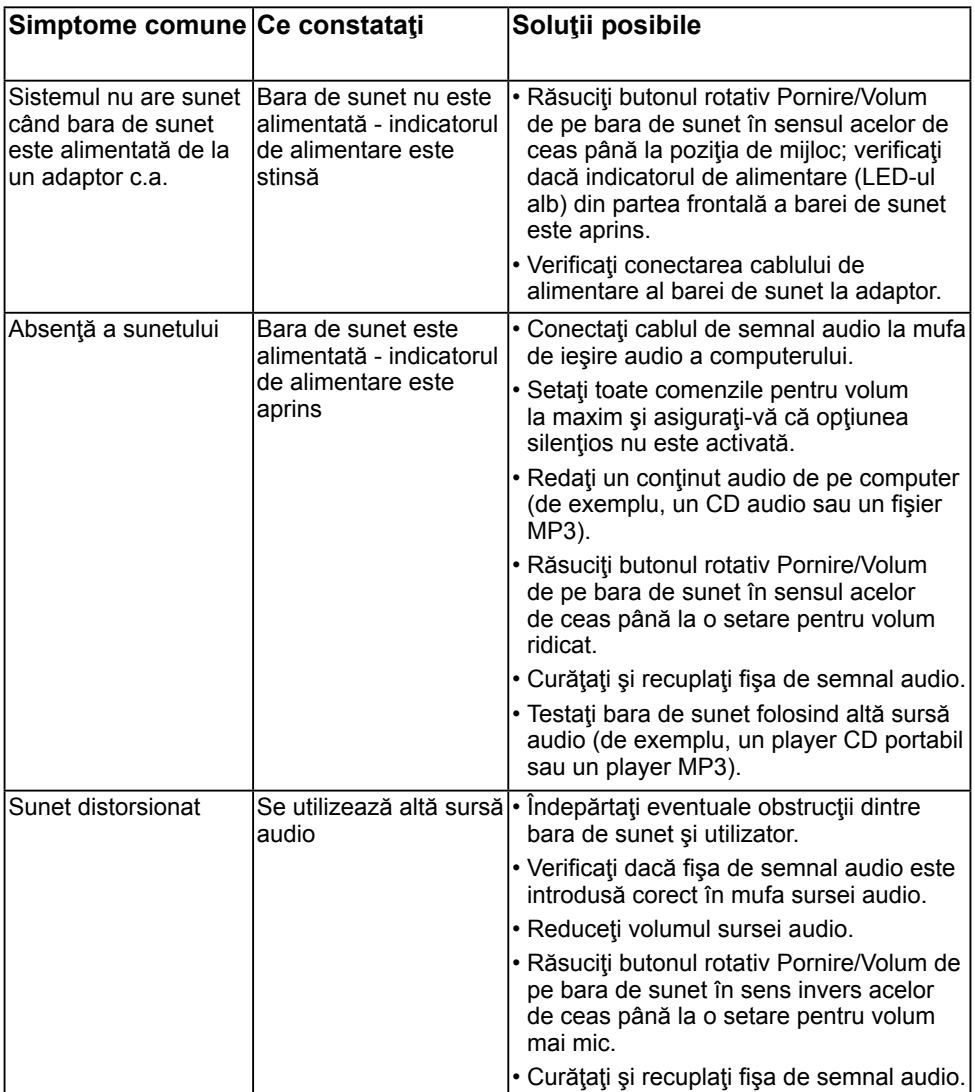

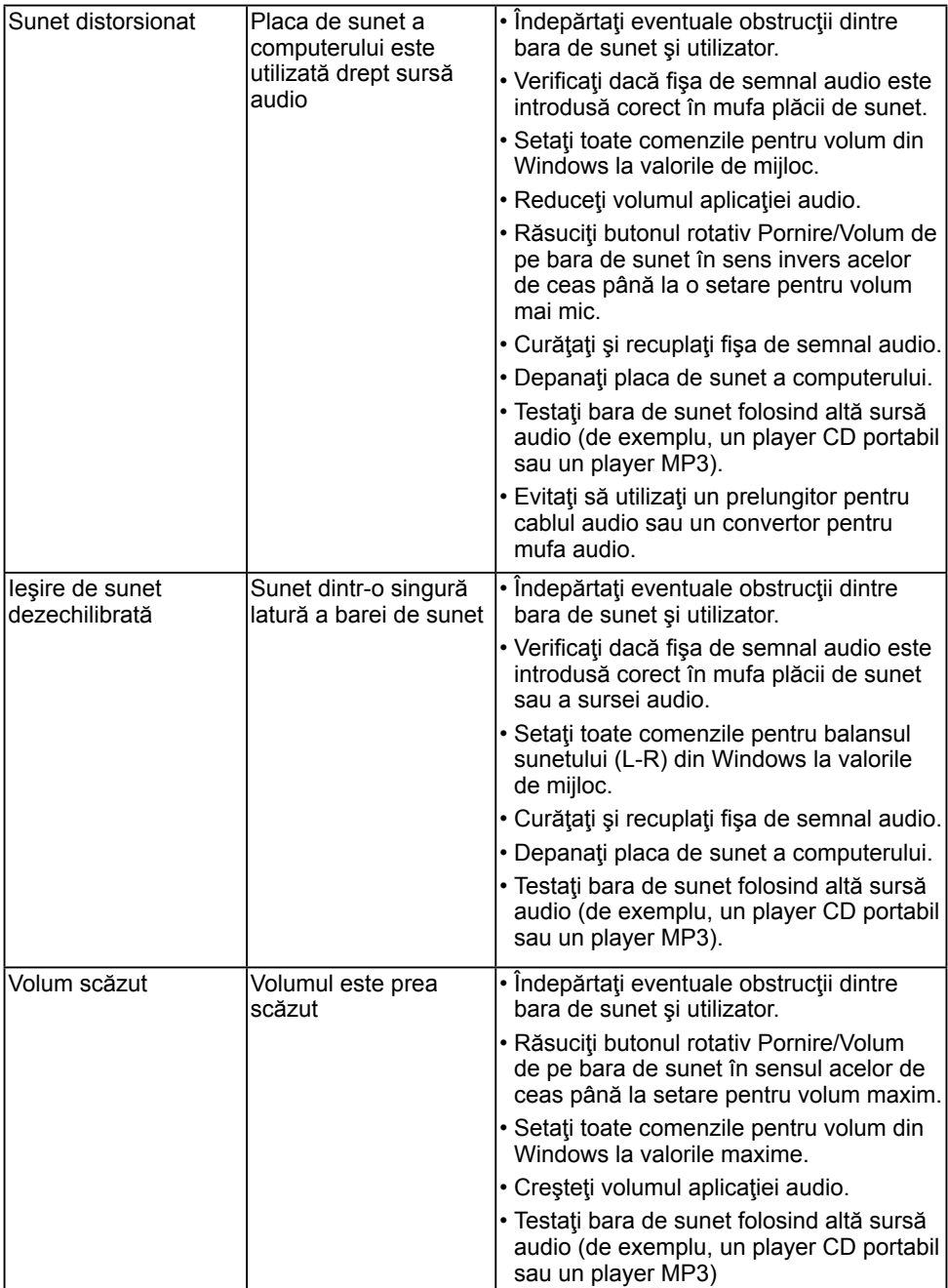

# <span id="page-48-0"></span>**Anexă**

### <span id="page-48-2"></span>**Instrucţiuni privind siguranţa**

**AVERTISMENT: Utilizarea altor comenzi, ajustări sau proceduri decât cele specificate în această documentaţie poate conduce la electrocutări, pericole electrice şi/sau pericole mecanice.** 

Pentru informatii referitoare la instructiunile de siguranță, consultați *Ghidul informativ al produsului*.

### **Înştiinţări FCC (Numai pentru SUA) şi alte informaţii privind omologarea**

Pentru înștiințări FCC și alte informații privind omologarea, consultați site-ul web dedicat conformității legale, aflat la adresa [www.dell.com\regulatory\\_compliance](http://www.dell.com\regulatory_compliance).

#### **Acest dispozitiv este conform cu Partea 15 a Regulilor FCC. Operarea sa este dependentă de următoarele două condiţii:**

- (1) acest dispozitiv nu trebuie să provoace interferenţe dăunătoare
- (2) acest dispozitiv trebuie să accepte orice interferențe primite, inclusiv interferențe care pot provoca funcţionări nedorite

### <span id="page-48-1"></span>**Contactaţi Dell**

#### **Pentru clienţii din Statele Unite, sunaţi la numărul 800-WWW-DELL (800-999-3355).**

**NOTĂ:** Dacă nu dispuneți de o conexiune activă la internet, puteți găsi informații de contact în factura de achizitie, în brosura din ambalaj, pe chitanță sau în catalogul de produse Dell.

Dell oferă mai multe optiuni de asistență și service online și prin telefon. **Disponibilitatea acestora variază în funcţie de ţară şi produs şi este posibil**

#### **ca anumite servicii să nu fie disponibile în zona dvs.**

- Asistență tehnică online — [www.dell.com/support/monitors](http://www.dell.com/support/monitors)
- Luati legătura cu Dell [www.dell.com/contactdell](http://www.dell.com/contactdell)